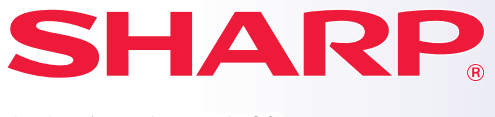

數位多功能影印機

# 快速開始指南

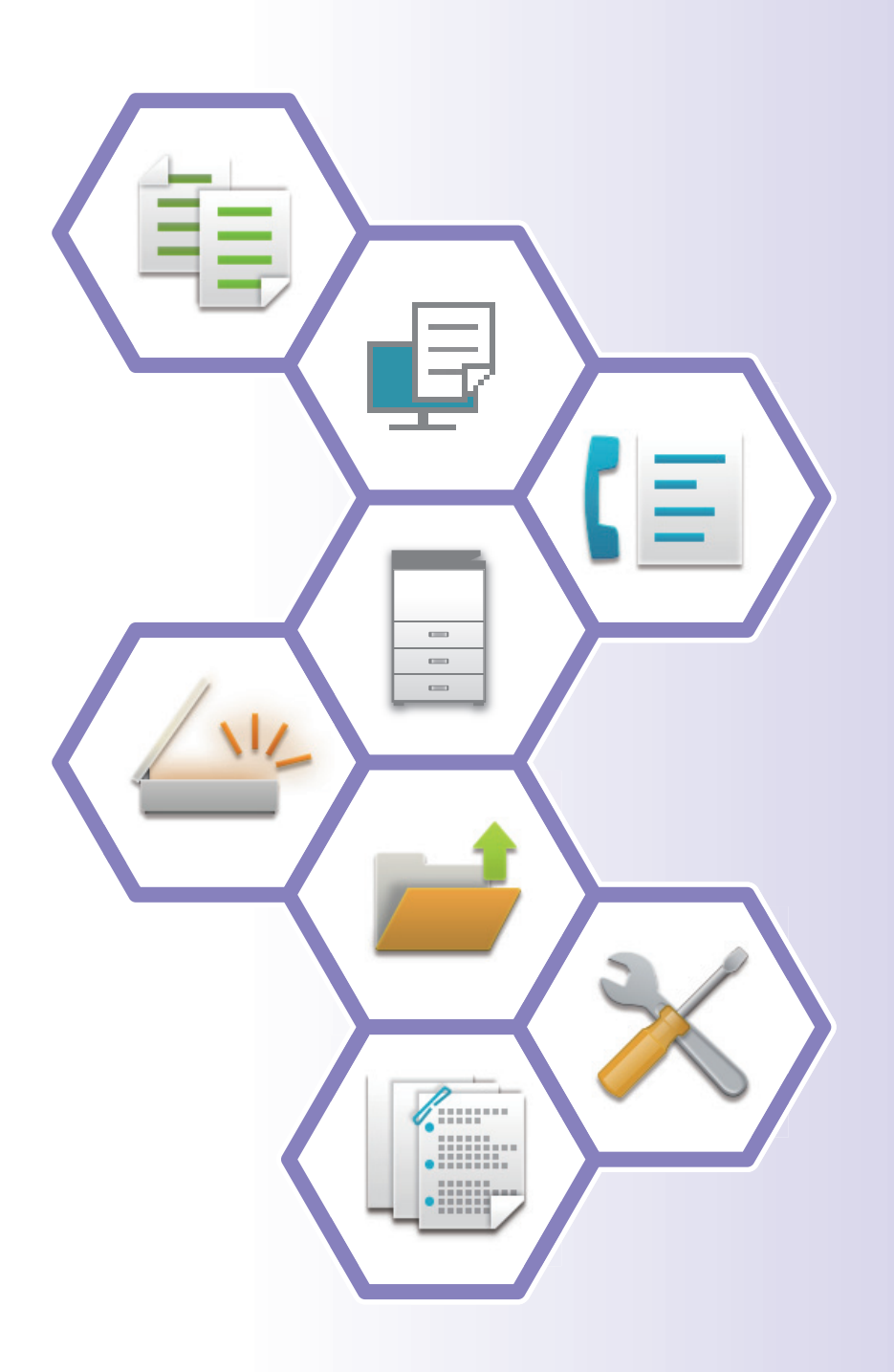

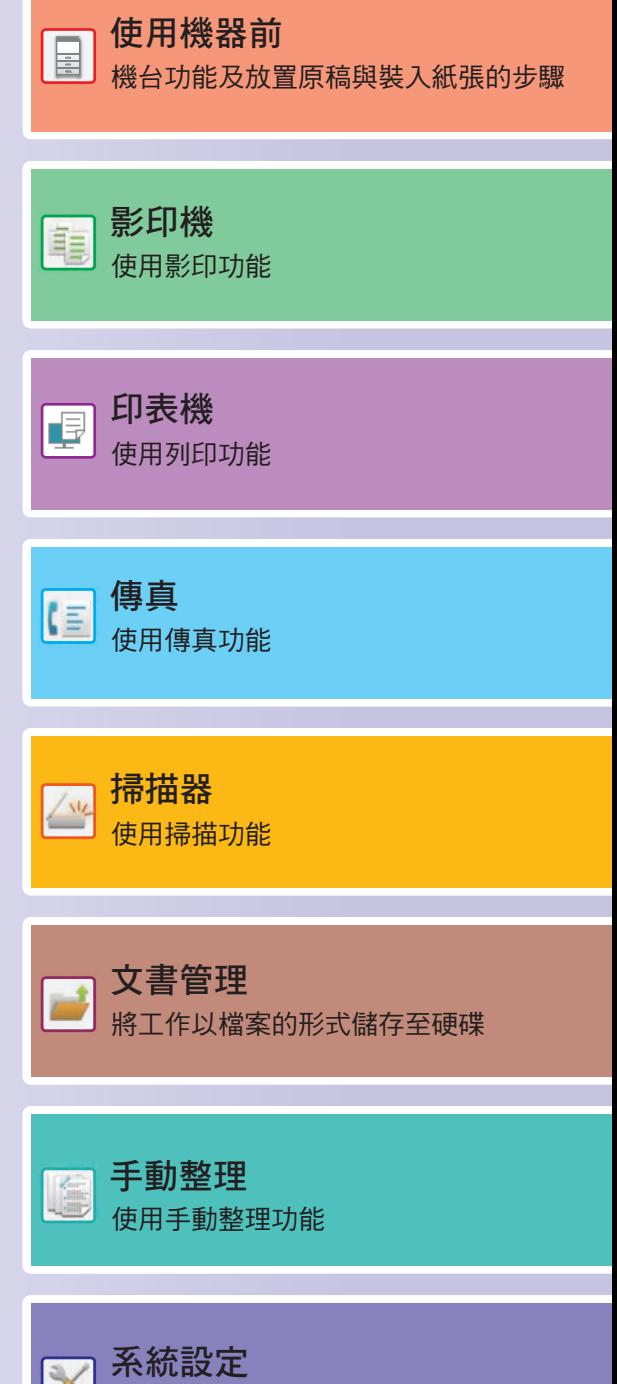

調整設定,使機台更易於使用

## <span id="page-1-0"></span>**操作手冊及使用方式**

**入門指南**

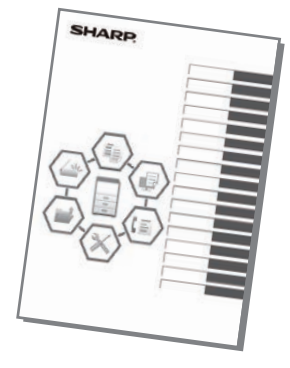

本手冊說明使用機台的基本步驟、使用機台的安全注意事項以及管理 員參考資訊。使用機台前,請先詳閱本手冊。 如需詳細的操作步驟和問題排解資訊,請參閱 PDF 格式手冊。

## **操作指南 (顯示於觸控面板上)**

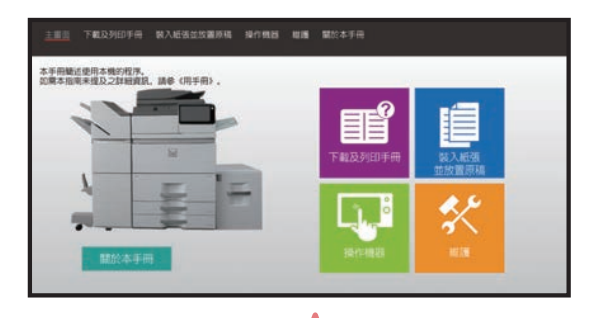

輕按機台觸控面板上的 ■■ 圖示時,會出現本指南。 本指南內說明操作機台的基本程序。此外,可列印下 列手冊。若要列印手冊,請參閱「如何列印手冊」  $\frac{1}{2}$  (page 4)  $\frac{1}{2}$ 

► [操作面板 \(page 14\)](#page-13-0)

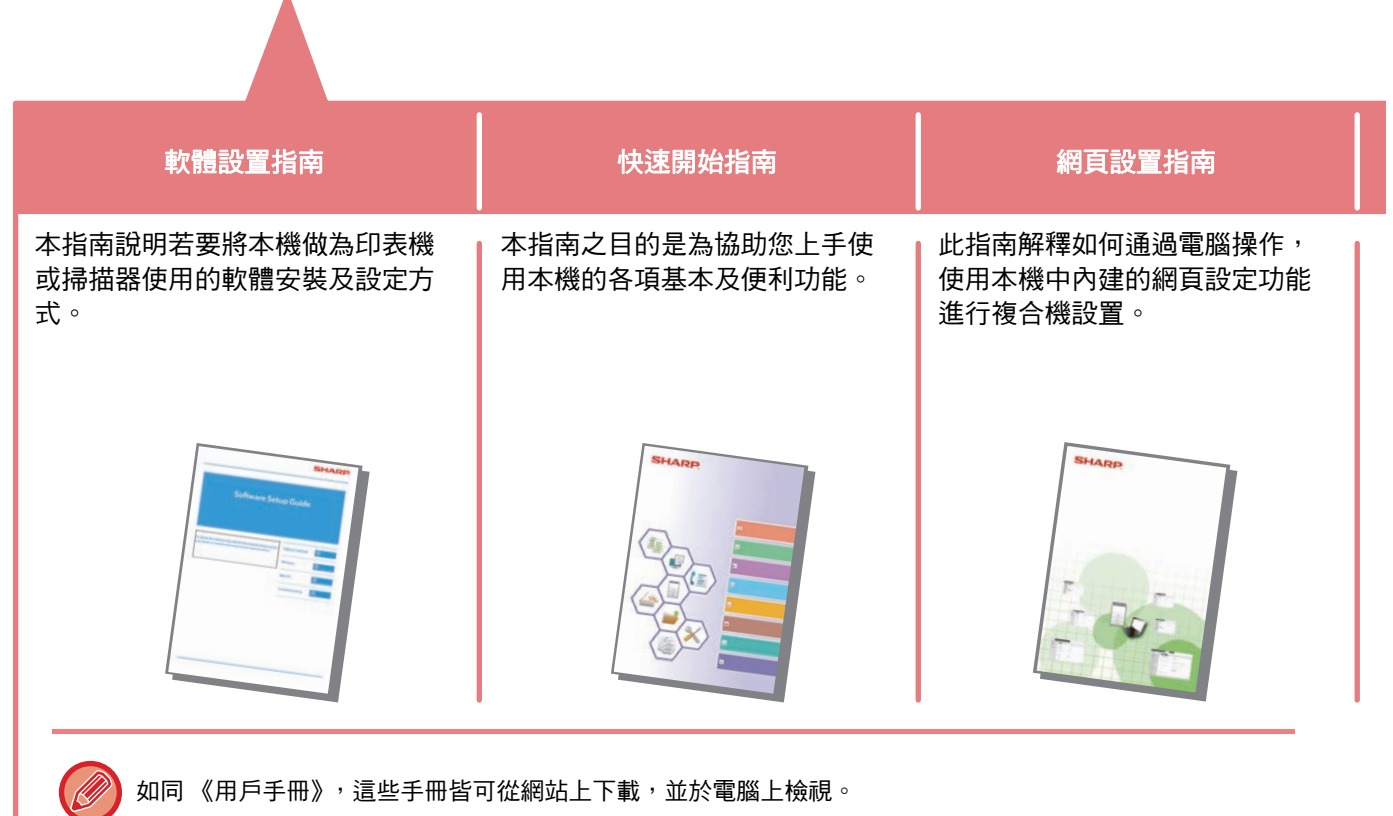

#### **用戶手冊**

《用戶手冊》內記載機台可用功能詳細說明。 可從機台上下載 《用戶手冊》。 從機台網頁下載 《用戶手冊》。 若需下載程序,請參閱「[下載操作指南 \(page 6\)」](#page-5-0)。

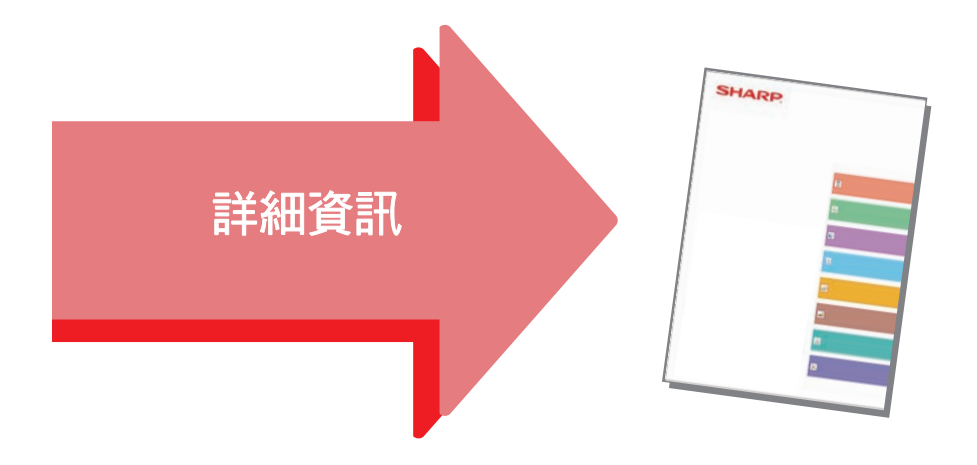

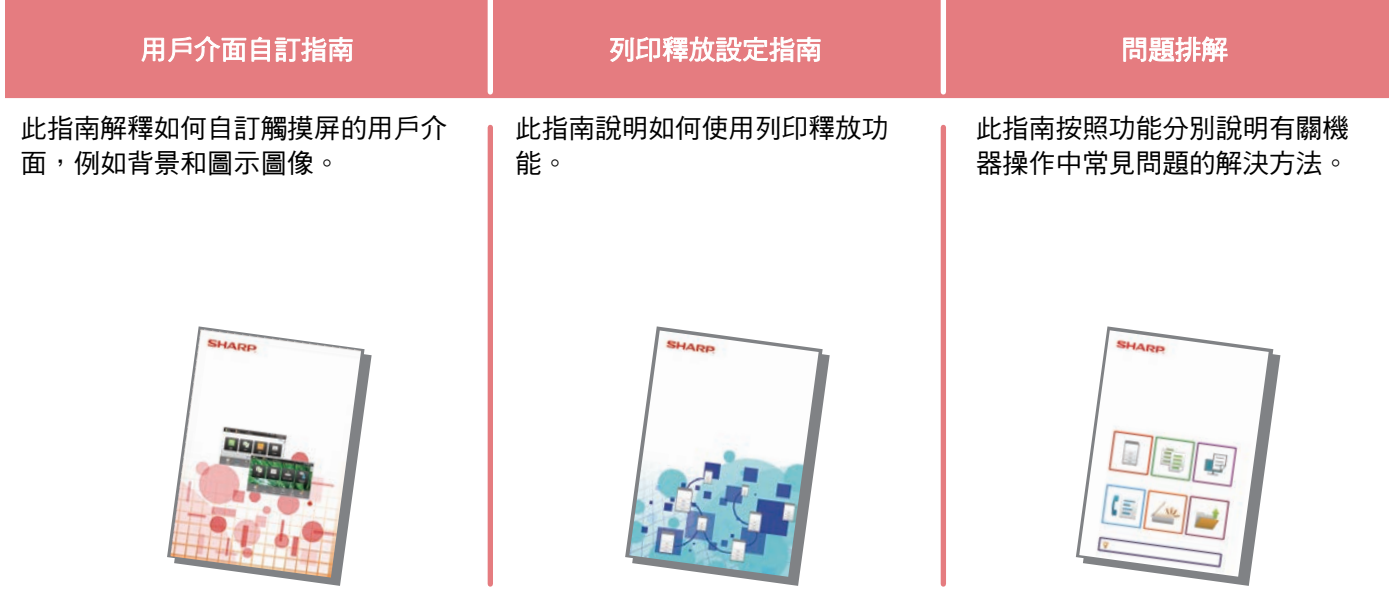

## <span id="page-3-1"></span><span id="page-3-0"></span>**如何列印手冊**

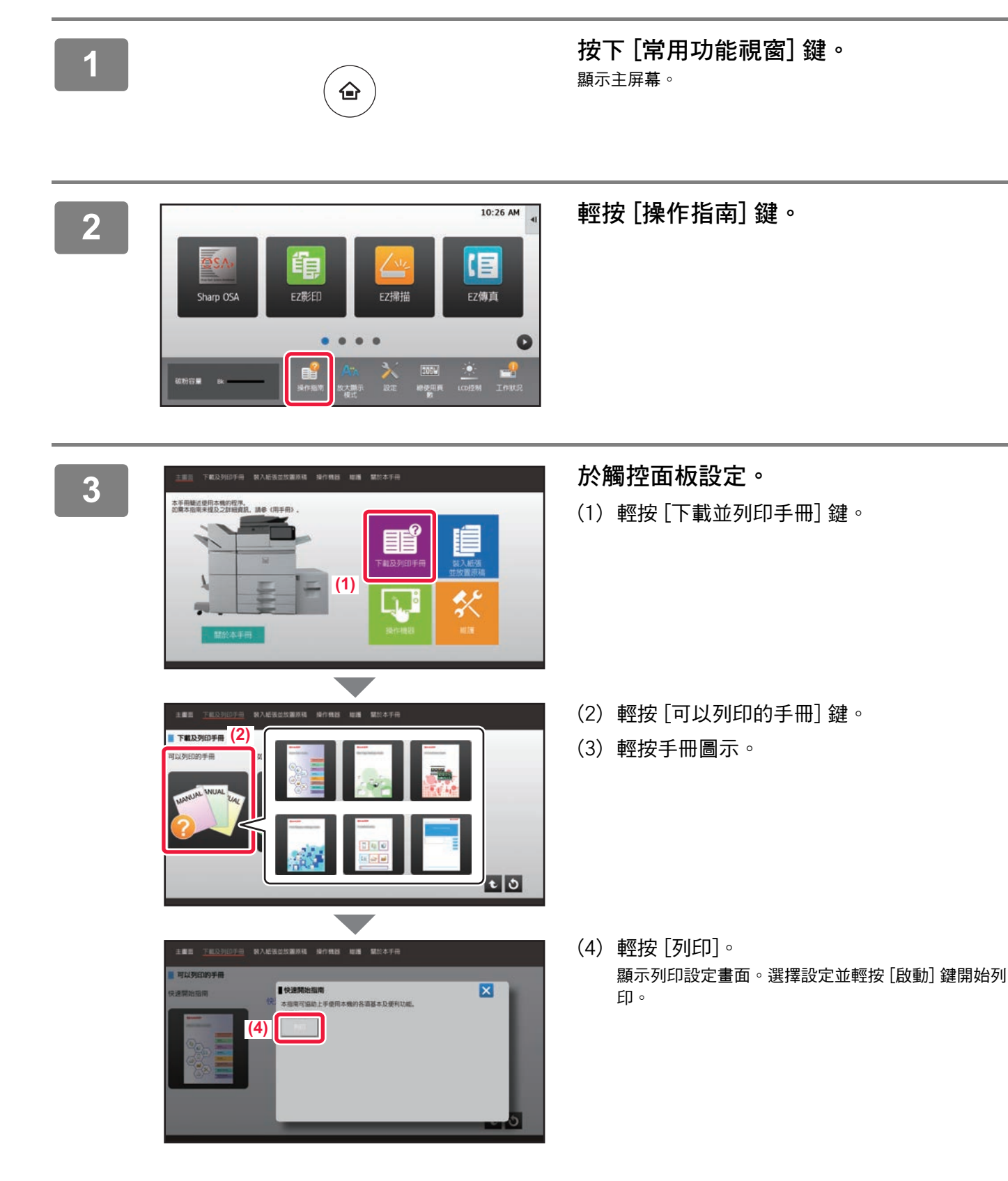

## <span id="page-4-0"></span>**存取機台的網路伺服器**

機台連線至網路後,可使用電腦中的網路瀏覽器存取機台的內建網路伺服器。

### **開啟網頁**

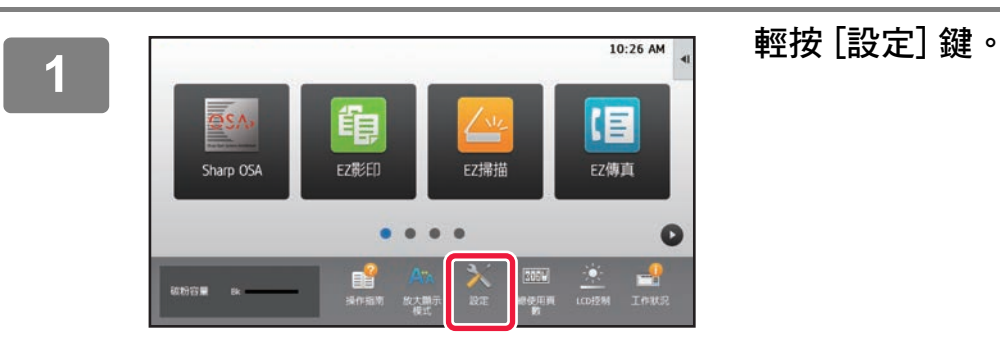

**<sup>2</sup> 從選單中輕按 [狀態] → [網路狀態]。**

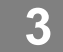

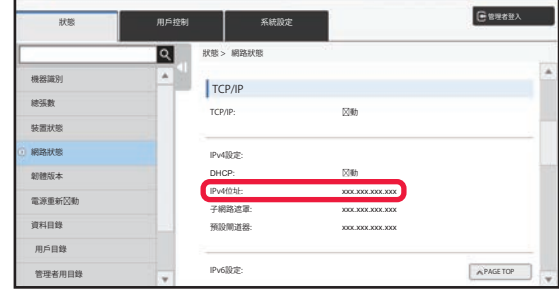

**<sup>3</sup> 向下捲動螢幕,然後核取 TCP/IP 的 IPv4 設定中的 「IPv4位址」。**

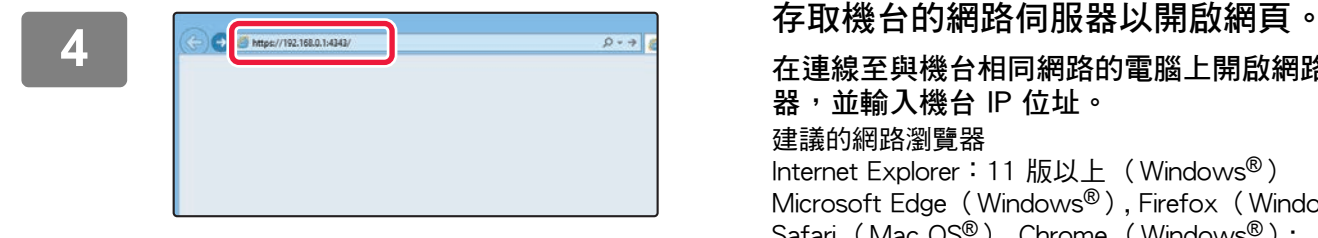

**在連線至與機台相同網路的電腦上開啟網路瀏覽 器,並輸入機台 IP 位址。** 建議的網路瀏覽器 Internet Explorer:11 版以上 (Windows®) Microsoft Edge (Windows®), Firefox (Windows®), Safari (Mac OS®), Chrome (Windows®): 最新版本或前一版的主要版本

顯示網頁。 機台設定可能會需執行用戶驗證,以開啟網頁。請詢 問機台管理員執行用戶驗證所需密碼。

### <span id="page-5-0"></span>**下載操作指南**

可從機台網頁下載更為詳細的操作指南手冊。

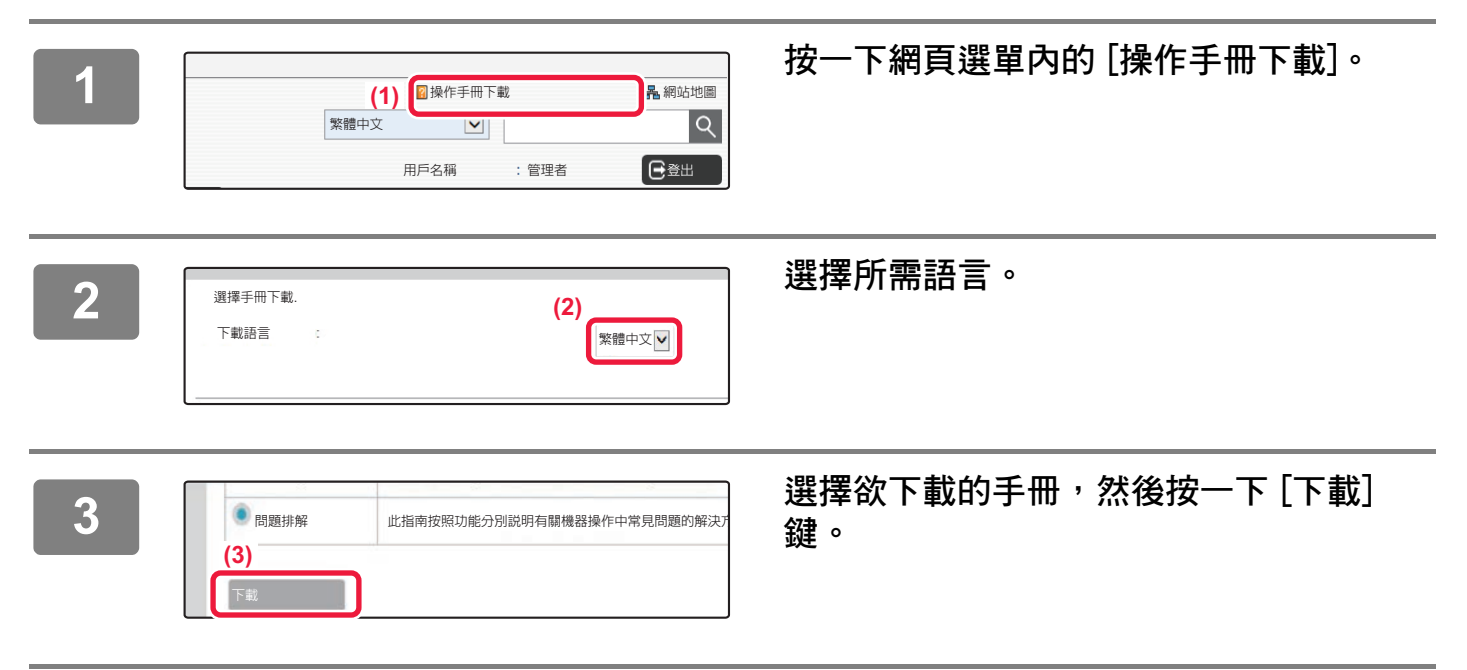

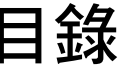

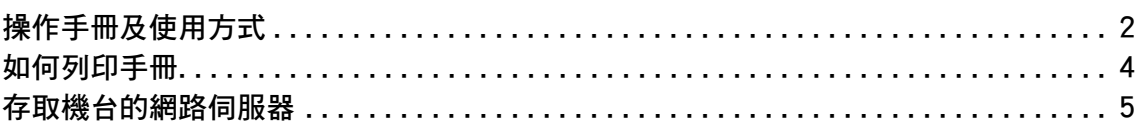

## 使用機台前

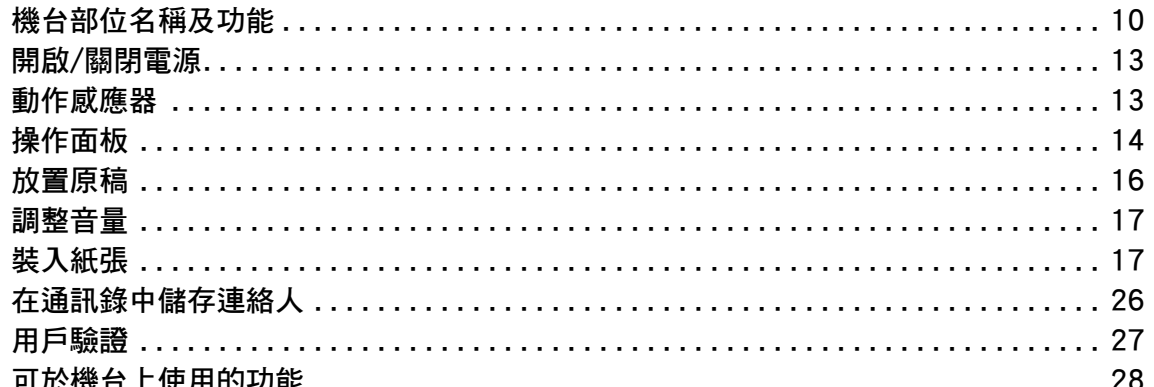

### 影印機

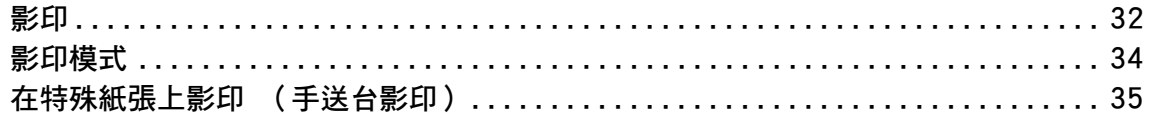

### 印表機

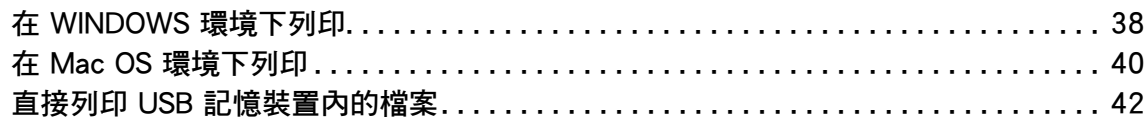

#### 傳真

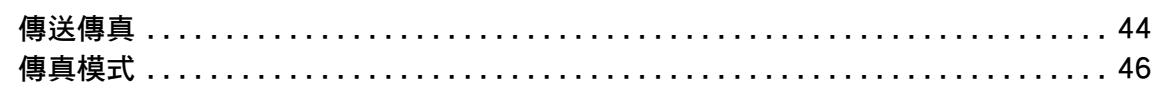

# 掃描器 文書管理 手動整理 系統設定

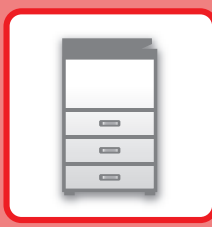

# <span id="page-8-1"></span><span id="page-8-0"></span>使用機台前

本節記載機台一般資訊,含機台部位名稱及功能、其週邊裝置,以及放置原稿和裝入紙 張等步驟。

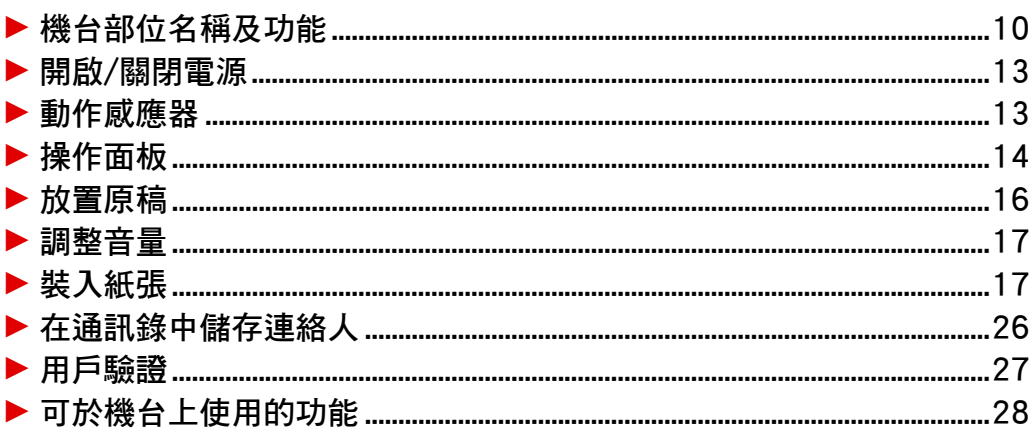

### <span id="page-9-1"></span><span id="page-9-0"></span>**機台部位名稱及功能**

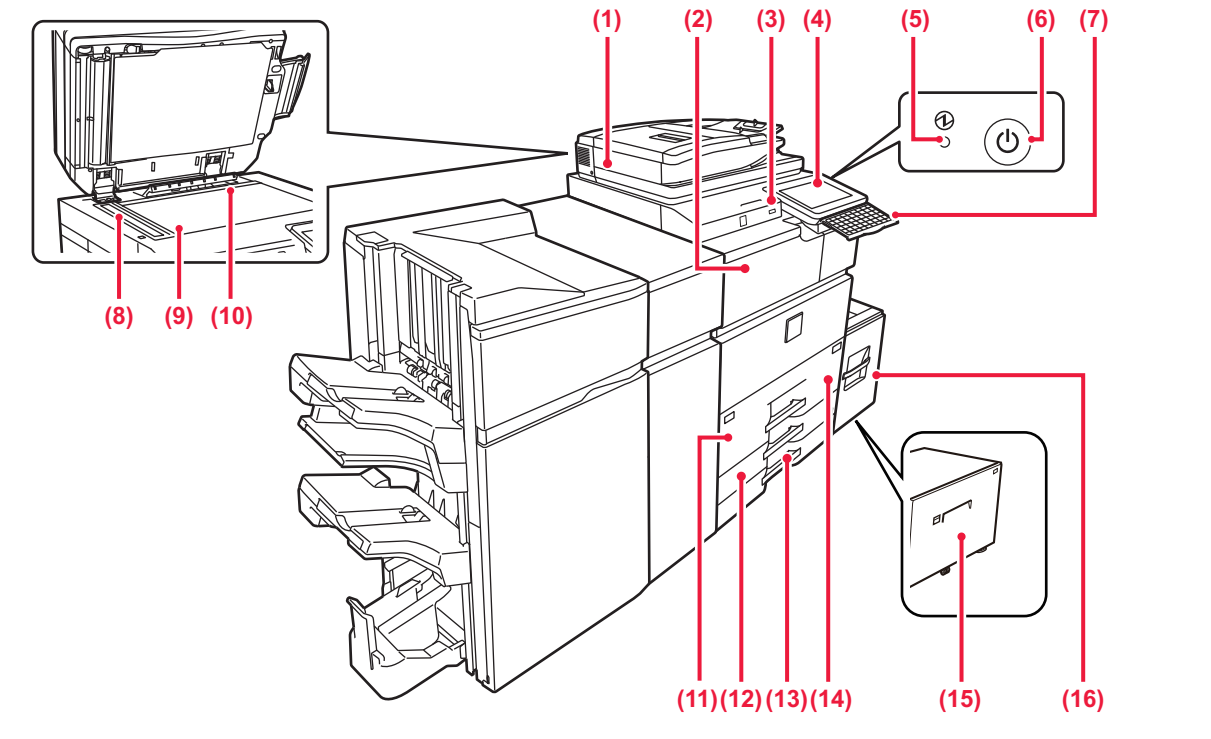

**(1) 自動送稿機** 此裝置會自動送入並掃描多張原稿。雙面原稿的兩面會同時自動 掃描。

■ [使用自動送稿機 \(page 16\)](#page-15-2)

- **(2) 紙張傳送單元\*** 機器與分頁機、分頁機 (大容量)、中央裝訂分頁機或中央裝訂分頁 機 (大容量)之間的中繼裝置。
- **(3) USB 連接埠 (A 型)** 此裝置用於將 USB 裝置連接至機台,如 USB 記憶裝置。 支援 USB 2.0 (高速)。
- **(4) 操作面板** 此面板含 [電源] 鍵、[節電] 鍵/指示燈、錯誤指示燈、[常用功能 視窗] 鍵、主電源指示燈、進度指示燈及觸控面板。 使用觸控面板可操作各項功能。 ► [操作面板 \(page 14\)](#page-13-1)
- **(5) 主電源指示燈**
- 機台主電源開關位於「 ▌ 」位置時,此指示燈會亮起。 **(6) [電源] 鍵**
- 使用此鍵開啟及關閉機台電源。
- **(7) 鍵盤\***
	- 用來替代觸控面板上顯示的軟體鍵盤。不使用時,可收到操作面 板下方。
- **(8) 掃描區**  放置於自動送稿機內的原稿會於此掃描。
- \* 週邊裝置。如需更多資訊,請參閱 《用戶手冊》。
- **(9) 原稿玻璃台**  若欲掃描書本或其他無法透過自動送稿機送入的較厚原稿,請將 原稿放置於此玻璃台上。  $\blacktriangleright$  [使用原稿玻璃台 \(page 16\)](#page-15-3)
- **(10) 原稿尺寸偵測器**  此單元可偵測放置於原稿玻璃台上的原稿尺寸。
- **(11) 紙匣1** 可於此紙匣中存放紙張。最多可裝入 1250 張 (80 g/m2 (20 lbs.)) 紙張。 **(12) 紙匣3**
- 可於此紙匣中存放紙張。最多可裝入 500 張 (80 g/m2 (20 lbs.)) 紙張。
- **(13) 紙匣4**
	- 可於此紙匣中存放紙張。最多可裝入 500 張 (80 g/m2 (20 lbs.)) 紙張。
- **(14) 紙匣2**
	- 可於此紙匣中存放紙張。最多可裝入 850 張 (80 g/m2 (20 lbs.)) 紙張。
- **(15) 紙匣5 (MX-LC19)\*** 可於此紙匣中存放紙張。最多可裝入 3000 張 (80 g/m2 (20 lbs.)) 紙張。
- **(16) 紙匣5 (MX-LC18)\*** 可於此紙匣中存放紙張。最多可裝入 3500 張 (80 g/m2 (20 lbs.)) 紙張。

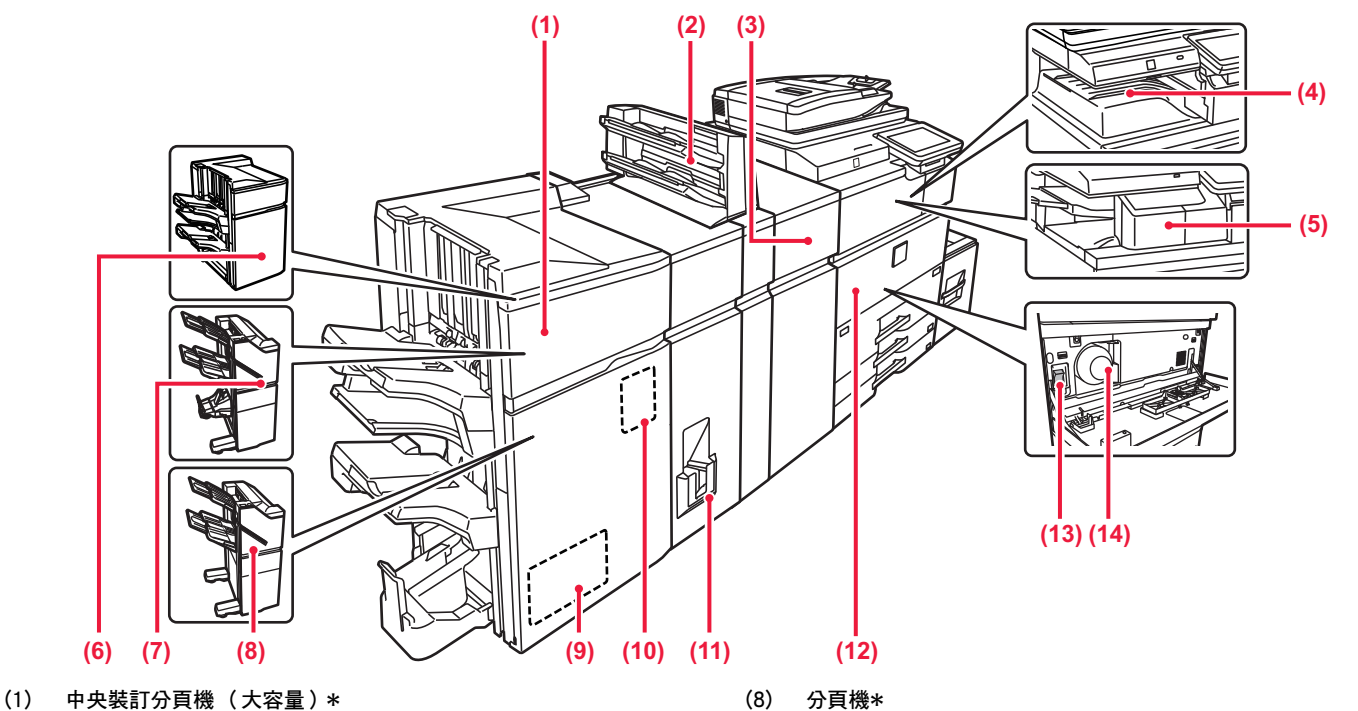

- 此裝置可裝訂並摺疊紙張,另可安裝打孔模組以在輸出紙張打 孔。
- **(2) 插頁機\***
- 可以裝入要插入印刷頁的封面和插頁。 使用手動裝訂功能,可以直接將紙張送入分頁機 (大容量)或中 央裝訂分頁機 (大容量),以裝訂、打孔或折紙。 **(3) 捲曲校正單元\***
- 此單元校正列印紙張上的捲曲。
- **(4) 輸出紙盤\***
- 輸出成品會傳送至此接紙盤。
- **(5) 內置分頁機\***
- 此裝置可裝訂紙張,
- **(6) 分頁機 (大容量)\***
- 此裝置可裝訂紙張,另可安裝打孔模組以在輸出紙張打孔。 **(7) 中央裝訂分頁機\*** 此裝置可裝訂並摺疊紙張,另可安裝打孔模組以在輸出紙張打
	- 孔。 亦可手動進行裝訂。
- \* 週邊裝置。如需更多資訊,請參閱 《用戶手冊》。
- 此裝置可裝訂紙張,另可安裝打孔模組以在輸出紙張打孔。 亦可手動進行裝訂。
- **(9) 剪裁模組\***
	- 剪裁中央裝訂輸出的多餘部分。
- **(10) 打孔模組\*** 用來在輸出紙張上打孔。需安裝分頁機、分頁機 (大容量)、中 央裝訂分頁機或中央裝訂分頁機 (大容量)。
- **(11) 折疊單元\***
- 折疊並輸出紙張。
- **(12) 前蓋** …—<br>打開此蓋可 「開啟」或 「關閉」主電源開關以更換碳粉匣。
- **(13) 主電源開關** 使用此鍵開啟及關閉機台電源。 使用傳真或網際傳真功能時,務必要將此開關維持在「 】 」位 置。 ▶ [開啟/關閉電源 \(page 13\)](#page-12-2)
- **(14) 碳粉匣** 此匣內含碳粉。 匣內碳粉用盡時,請更換新品。

 $\boxed{5}$ 

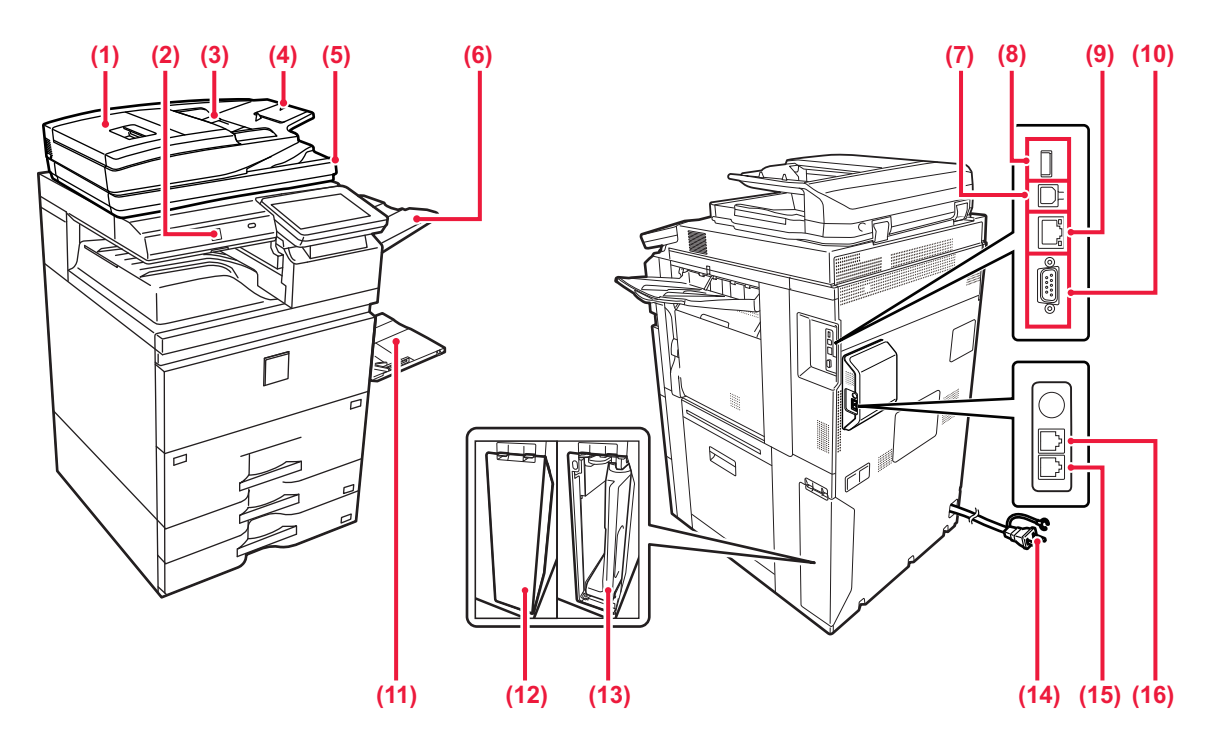

- **(1) 送稿區蓋板**
- 打開此蓋板可清除原稿夾紙。
- **(2) 動作感應器** 此感應器可偵測是否有人靠近機台,並將機台從睡眠模式自動喚 醒 (僅限體感模式)。
- **(3) 原稿導板**  這些導板可確保原稿掃描正確。 將導板調整為原稿寬度。
- **(4) 送稿機紙盤** 放置原稿。 原稿必須朝上放置。
- **(5) 原稿出紙盤**
- 原稿會於掃描後,送出至此紙盤。 **(6) 出紙盤單元 (右接紙盤)\***
- 視需要設置,使紙張輸出至此紙盤。 **(7) USB 接孔 (B 型)**
- 機器不使用此接孔。
- **(8) USB 接孔 (A 型)** 此裝置用於將 USB 裝置連接至機台,如 USB 記憶裝置。 支援 USB 2.0 (高速)。

\* 週邊裝置。如需更多資訊,請參閱 《用戶手冊》。

- **(9) LAN 接孔**  機台於網路上使用時,將 LAN 纜線連接至此接孔。 請使用屏蔽式 LAN 纜線。
- **(10) 維修用接孔**
- **(11) 手送台**  使用此紙匣可手動送紙。 若裝入的紙張大於 A4R 或 8-1/2" x 11"R, 請展開延伸導板。 ► [手送台 \(page 21\)](#page-20-0)
- **(12) 碳粉回收盒蓋** 需要更碳粉回收盒時請打開此蓋。
- **(13) 碳粉回收盒** 此容器可收集列印後剩餘的過多碳粉。
- **(14) 電源插頭**
- **(15) 電話線接孔 (LINE)\*** 使用機台傳真功能時,電話線會連接至此插孔。
- **(16) 擴充電話接孔 (TEL)\*** 使用機台傳真功能時,擴充電話會連接至此插孔。

## <span id="page-12-2"></span><span id="page-12-0"></span>**開啟/關閉電源**

本節描述開啟/關閉機台電源及重新啟動機台方式。 操作兩電源開關:位於前蓋內左下角的主電源開關;以及操作面板上的 [電源] 鍵。

#### **開啟電源**

- •將主電源開關切換至「 ┃ 」位置。
- •主電源指示燈為綠燈時,按 [電源] 鍵。

#### **關閉電源**

• 按下[電源]按鈕關閉電源。 要長時間關閉電源,請按[電源]按鈕關閉電源,並在操 作面板畫面消失後將主電源開關切換至「心」位置。

#### **重新啟動機台**

•按下 [電源] 鍵關閉電源, 再按一下開啟電源。

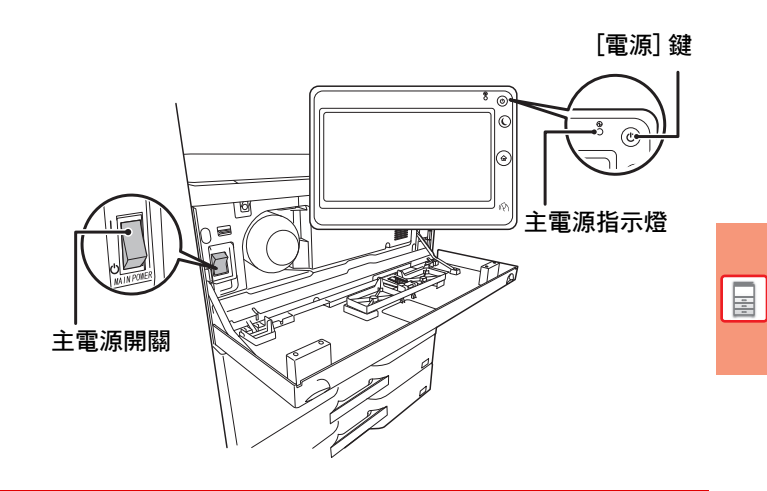

•關閉主電源開關時,按下操作面板上的 [電源] 鍵,再將主電源開關切换至「 $\bigcup$  」位置。 若主電源突然斷電,請依正確順序開啟再關閉機台電源。 如果未關閉 [電源] 鍵即關閉主電源,則經過長時間後,機台可能會產生異常噪音、影像品質下降或其他問題。 •如果懷疑機台故障、附近下起雷雨或要移動機台,請關閉 [電源] 鍵和主電源開關並拔下電源線。

- •使用傳真或網際傳真功能時,請務必將主電源開關維持在「 ┃ 」位置。
- ·為使某些設定生效,必須重新啟動機台。在某些機台狀態下,重新啟動 [電源] 鍵可能不會使設定生效。在這種情況下,將 主電源開關關閉並再次開啟。

## <span id="page-12-3"></span><span id="page-12-1"></span>**動作感應器**

此感應器可偵測是否有人靠近機台,並將機台從睡眠模式自動喚醒 (僅限體感模式)。 偵測範圍共有三項設定 ( | / || / ||| )。

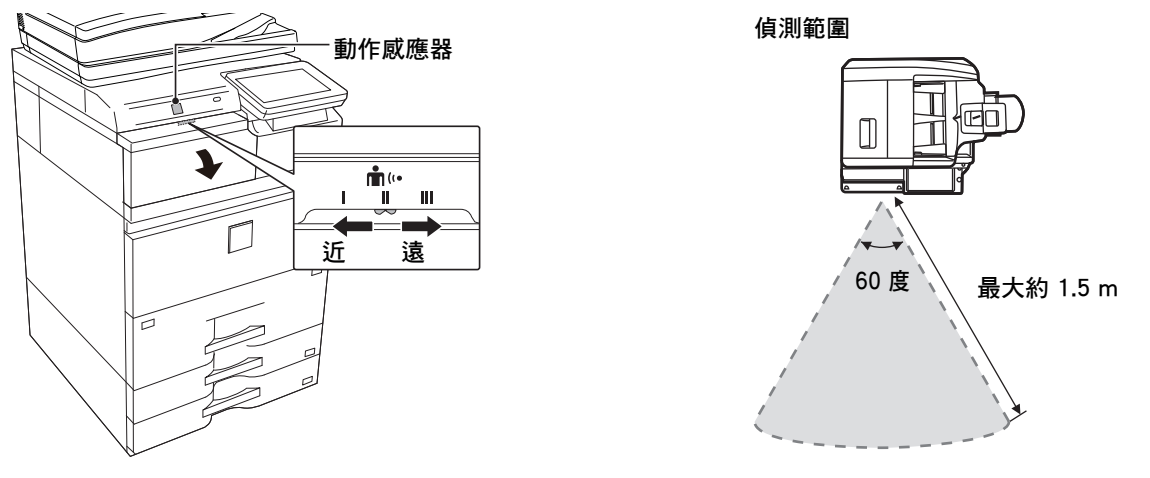

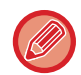

•動作感應器可偵測熱源活動。

•偵測範圍可能視安裝位置及環境 (週圍溫度等)而有所不同。

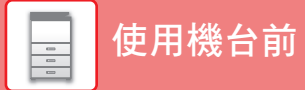

## <span id="page-13-1"></span><span id="page-13-0"></span>**操作面板**

按下操作面板上的 [常用功能視窗] 鍵,可於觸控面板上顯示主屏幕。主屏幕會顯示選擇模式鍵或功能鍵。

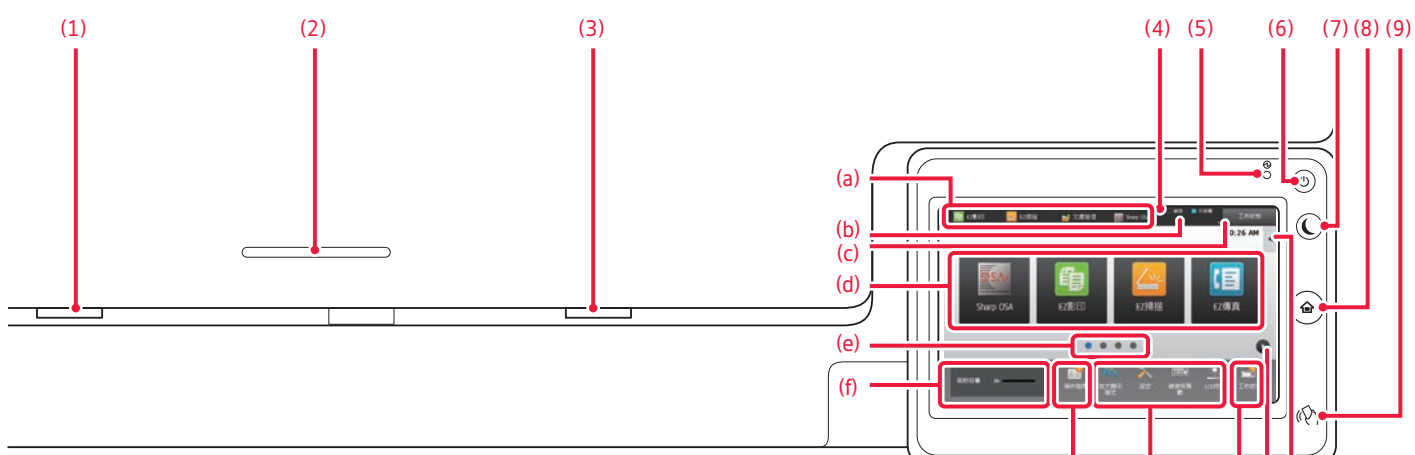

- **(1) 進度指示燈** 傳真及網際傳真接收期間會閃爍。列印結束即熄滅。 使用出紙盤單元 (右接紙盤 )輸出時,此指示燈會持續 閃爍,直到取走輸出成品為止。 亦可在某些模式中於工作執行、處於準備狀態,以及自動
- 送稿機內偵測到原稿時,使指示燈亮起。 **(2) IC卡讀卡器座** 當使用IC卡進行用戶驗證時,請在此放置 IC卡讀卡器。
- **(3) 錯誤指示燈** 此指示燈會以全亮起或閃爍指示錯誤狀態。
- **(4) 觸控面板** 觸控面板的顯示器會顯示訊息及按鍵。 直接輕按顯示的按鍵即可操作機台。
	- (a) 輕按模式以切換至該模式。
	- (b) 使用圖示顯示工作外的機台狀態。
	- (c) 以文字或圖示顯示進行中或等待中的工作。
	- (d) 針對模式或功能,選擇快速鍵。
	- (e) 切換頁面顯示快速鍵。
	- (f) 顯示碳粉存量。
	- (g) 顯示操作指南。
	- (h) 使用這些按鍵選擇能讓機台更容易使用的功能。
	- (i) 選擇能於各別模式中使用的功能。輕按標籤,會顯示 功能鍵清單。

#### **改變操作面板的角度**

可改變操作面板的角度。 調整為容易檢視的角度。 **(5) 主電源指示燈** 機台主電源開關位於「 | 」位置時,此指示燈會亮起。 此指示燈閃爍時,電源無法藉按下 [電源] 鍵開啟。 在接收列印資料時呈綠色閃爍。

(g) (  $(h)$  i) (e) (j)

- **(6) [電源] 鍵** 使用此鍵開啟及關閉機台電源。
- **(7) [節電] 鍵/指示燈** 使用此鍵將機台設為睡眠模式,以節省能源。 機台處於睡眠模式時,[節電] 鍵會閃爍。
- **(8) [常用功能視窗] 鍵** 顯示主屏幕。
- **(9) NFC 觸控點區域** 您可以輕觸行動裝置,輕鬆將行動裝置連線至機器。

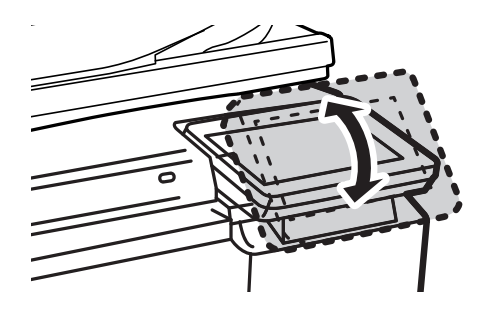

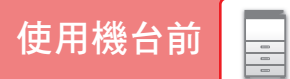

 $\boxed{5}$ 

### **查看工作 / 優先順序 / 取消狀態**

若要顯示工作狀態畫面,輕按主屏幕中的 [工作狀態] 鍵,或輕按顯示於各模式畫面右上角的 [工作狀態] 鍵。

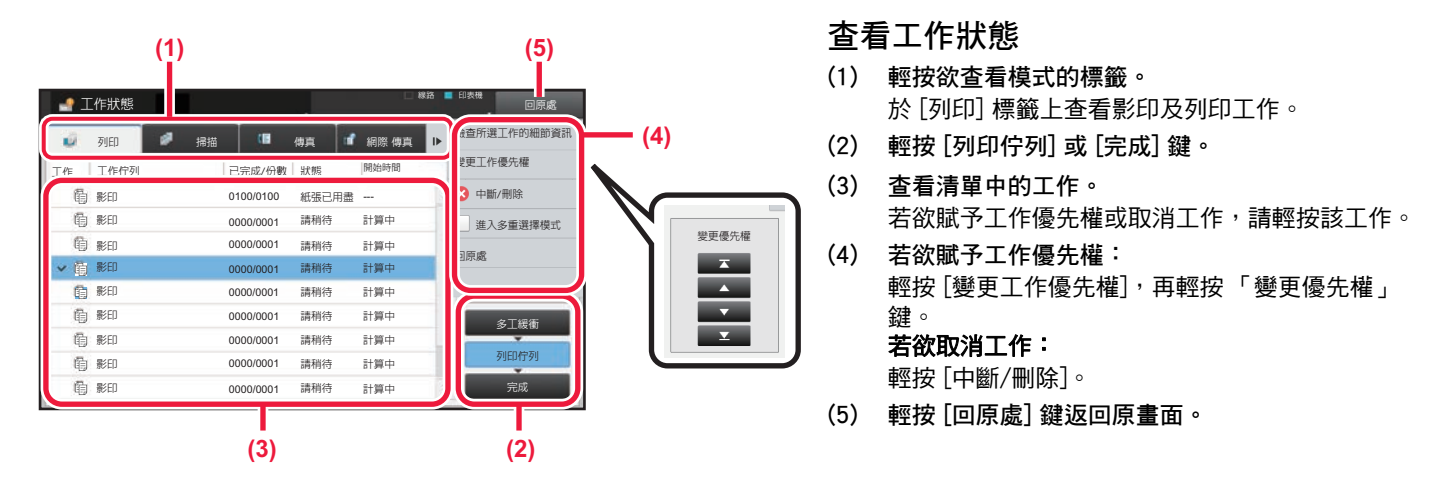

#### <span id="page-14-0"></span>**預覽畫面**

可輕按 [預覽] 鍵開啟預覽畫面。可於觸控面板上的預覽畫面中,檢視儲存於機台中的工作及影像預覽畫面。

**簡單模式 普通模式**

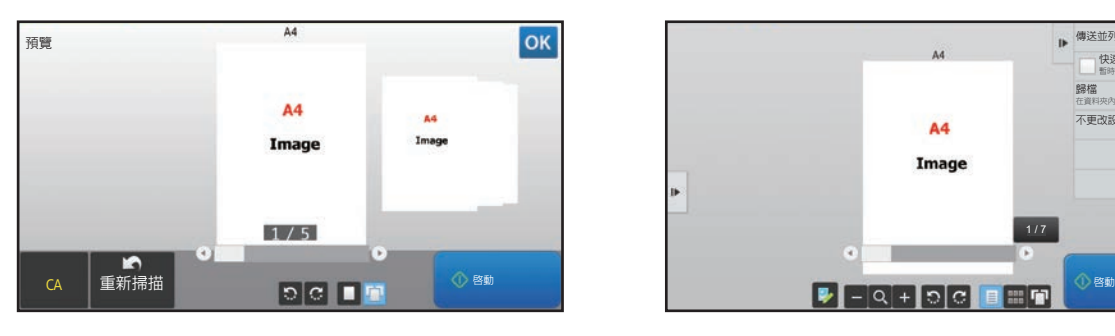

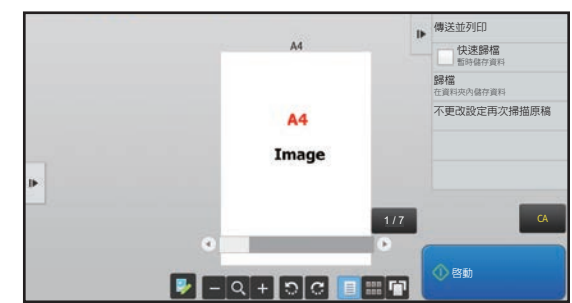

#### **預覽畫面中使用按鍵**

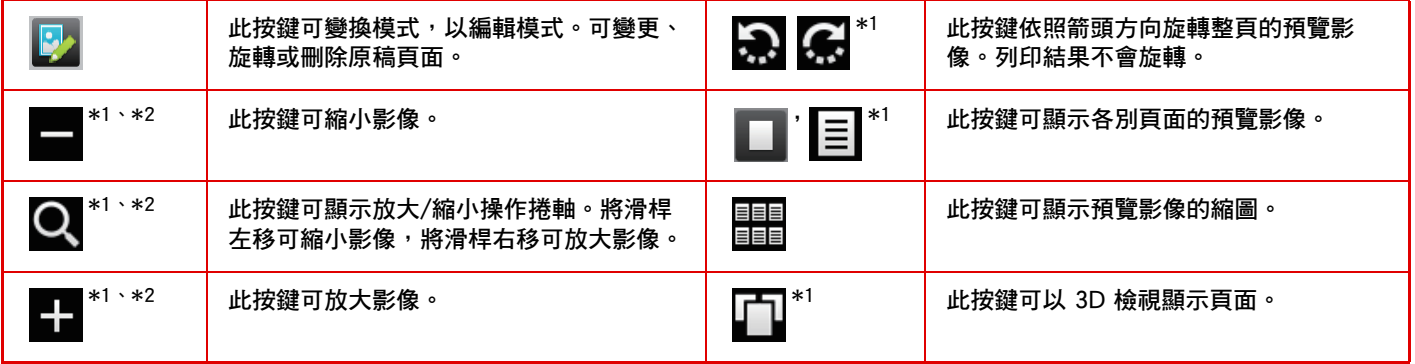

\*1也可在簡單模式下使用。

\*2在簡易模式中,您輕按 ■ 就會出現。

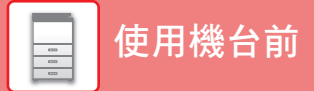

<span id="page-15-1"></span><span id="page-15-0"></span>**放置原稿**

自動送稿機可同時自動掃描多份原稿,省去手動送入每份原稿的麻煩。 如書本或夾帶便條的文件等無法使用自動送稿機掃描之原稿,請使用原稿玻璃台。

#### <span id="page-15-2"></span>**使用自動送稿機**

使用自動送稿機時,請將原稿放置於送稿機紙盤中。 確認原稿玻璃台上無任何原稿。

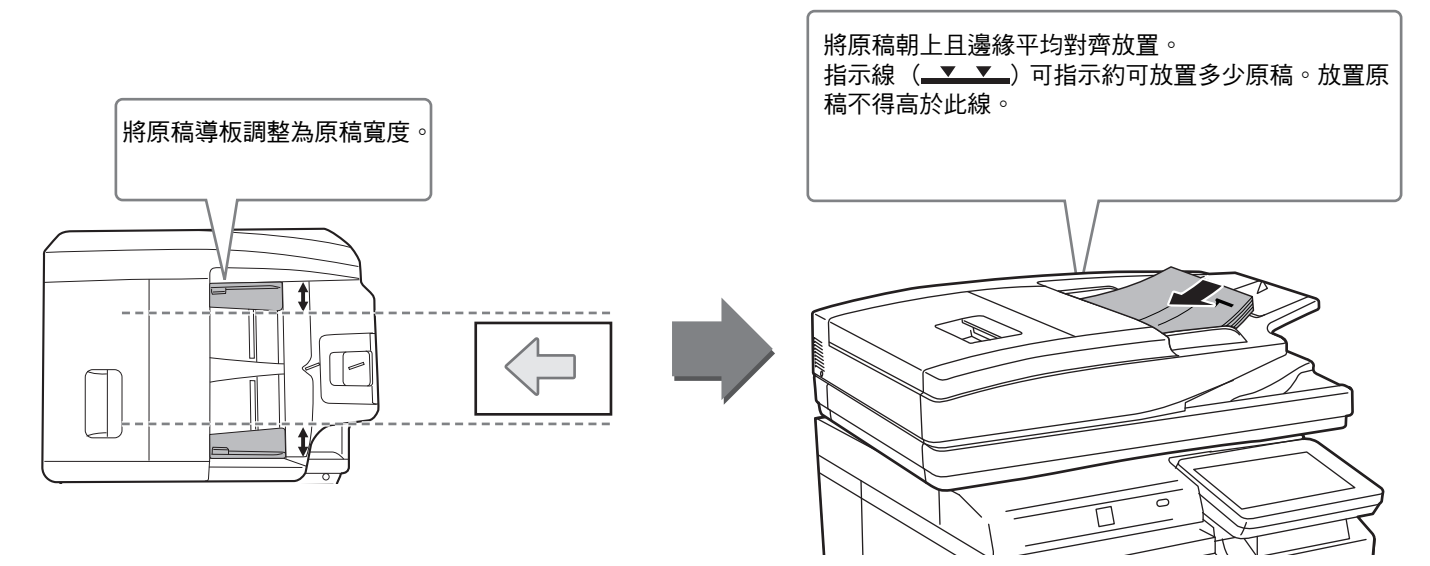

#### <span id="page-15-3"></span>**使用原稿玻璃台**

關閉自動送稿機時,請小心不要夾住手指。 放置原稿後,請務必關閉自動送稿機。若未關閉,原稿外的部分會以黑色印出,造成碳粉過度使用。

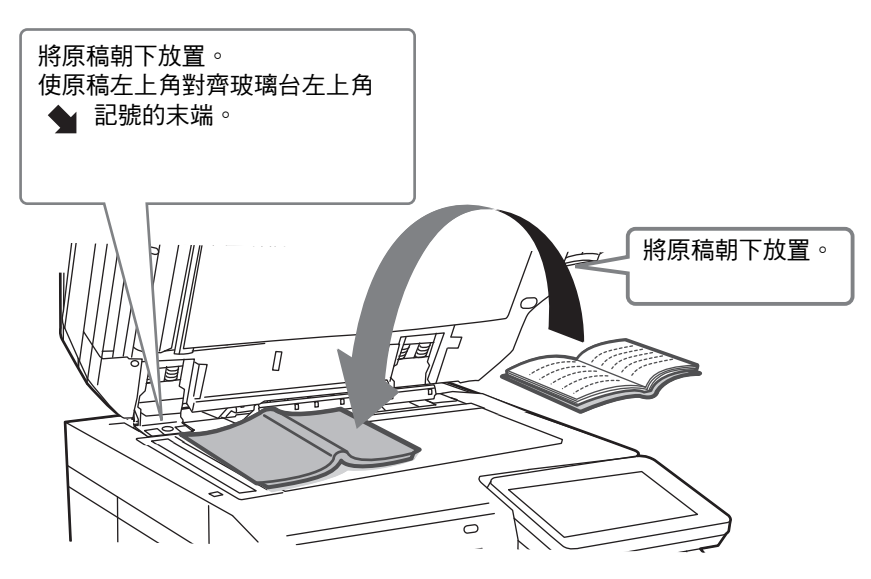

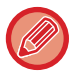

設定影像列印方向,確保可正確辨識放置原稿的列印方向。 如需更多詳細資訊,請參閱 《用戶手冊》。

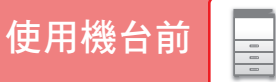

## <span id="page-16-2"></span><span id="page-16-0"></span>**調整音量**

您可以調整機器產生的聲音音量。輕按 [設定] 鍵,然後從 [系統設定] 標籤進行以下設置。

(需有管理員權限)。 ► [管理員登入時的設定模式 \(page 66\)](#page-65-0)

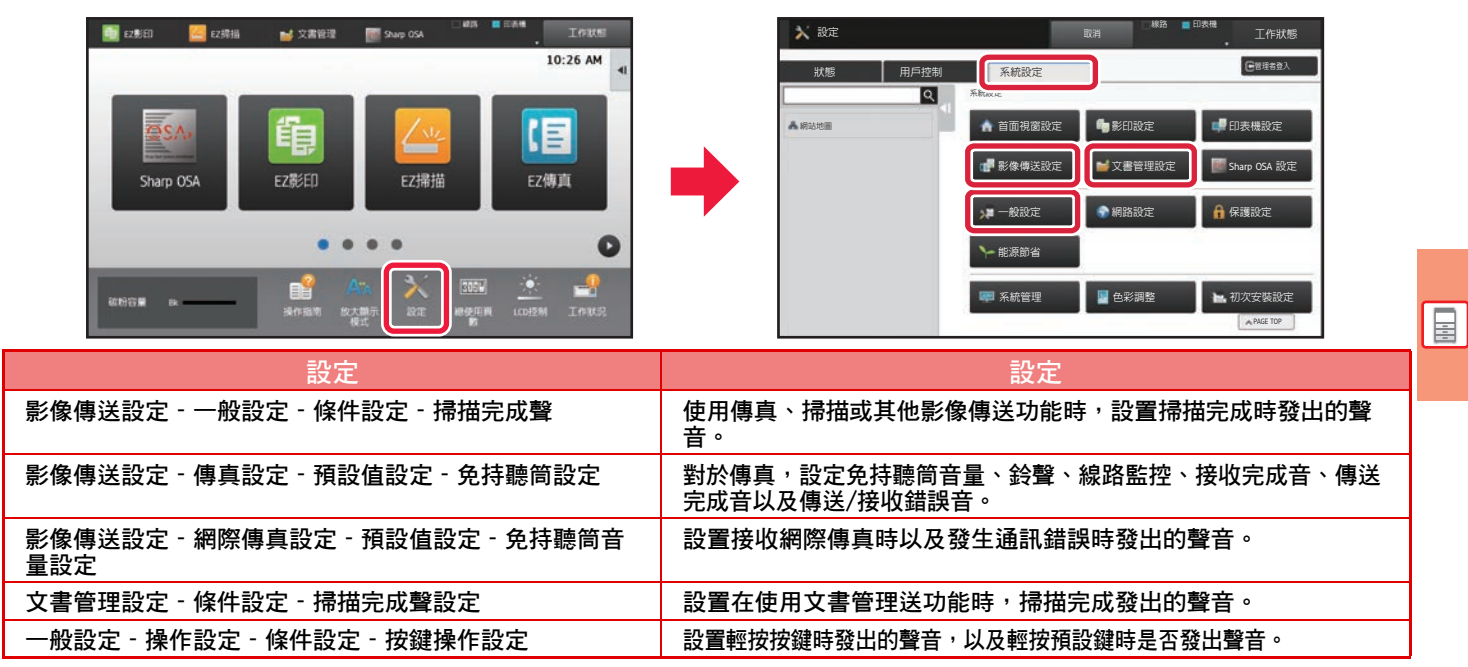

## <span id="page-16-3"></span><span id="page-16-1"></span>**裝入紙張 紙匣名稱及位置**

紙匣名稱如下。

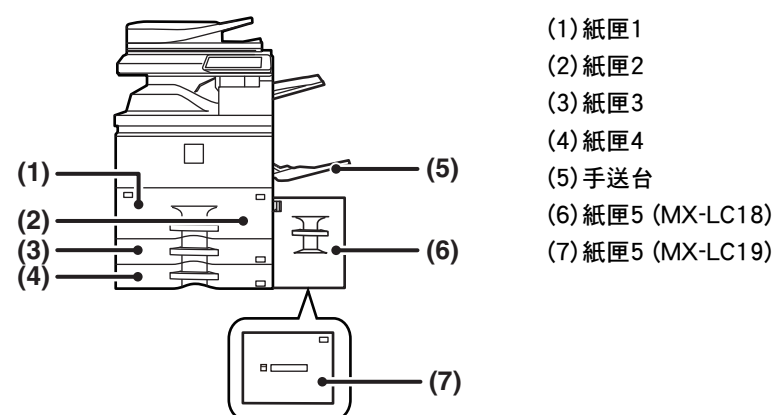

#### **設定列印面方向**

根據使用紙匣,不同紙張列印面會有不同設定列印方向。若是 「報頭紙」及 「預印紙」,請反向設置。 請將列印面依照下列所示方向放置。

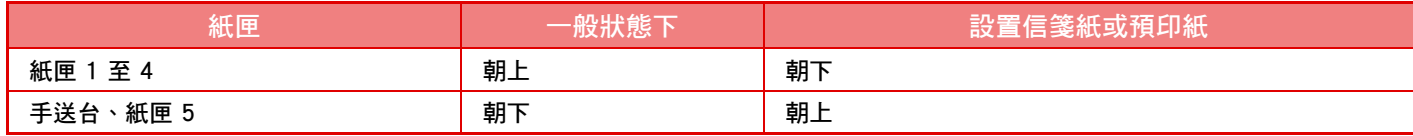

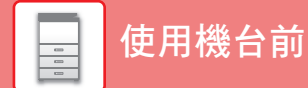

#### **將紙張裝入紙匣 1/2**

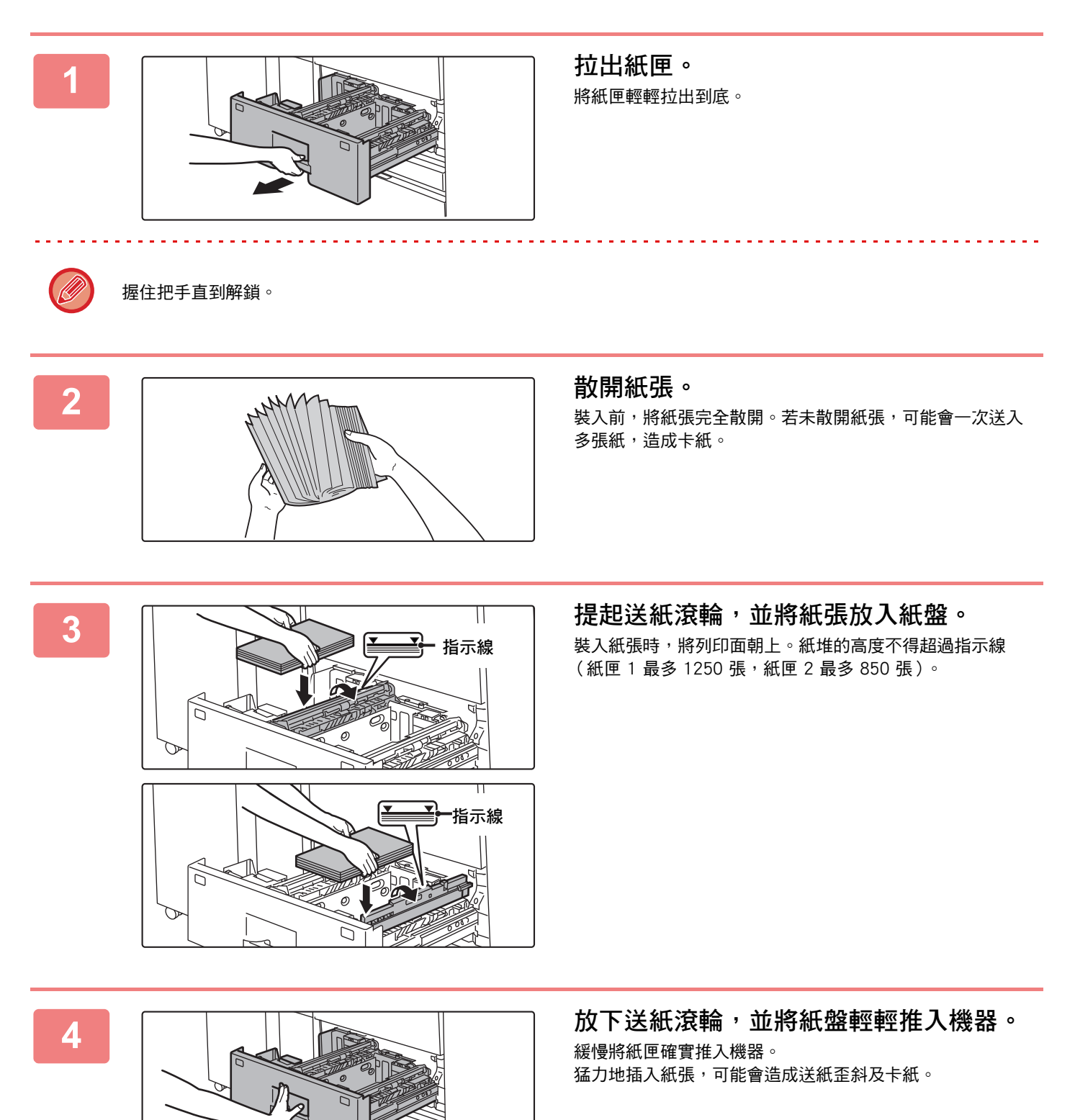

**[使用機台前](#page-8-1)**

#### **將紙張裝入紙匣 3/4**

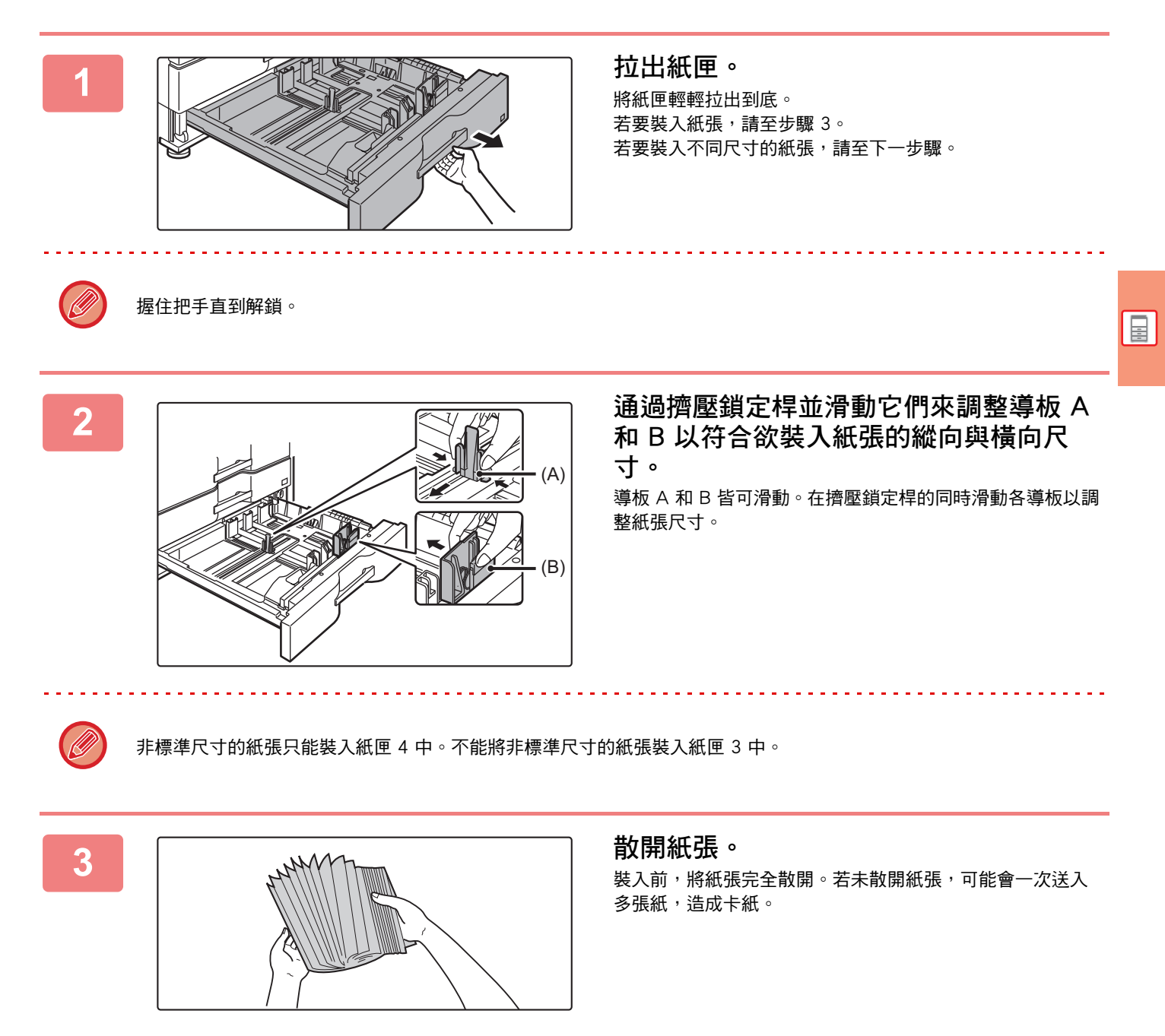

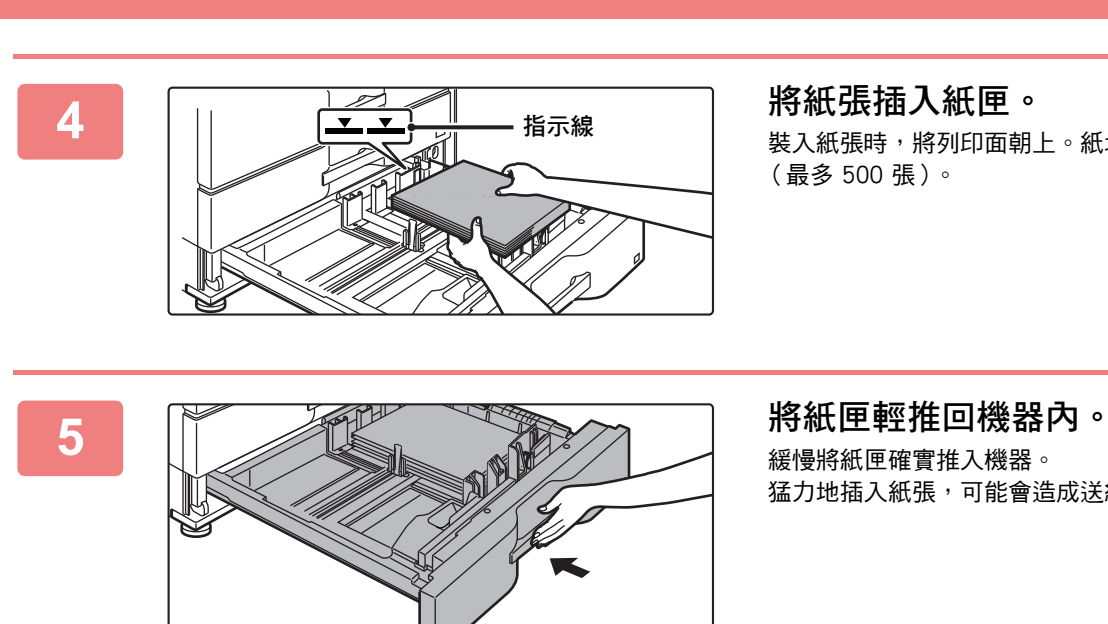

**[使用機台前](#page-8-1)**

裝入紙張時,將列印面朝上。紙堆的高度不得超過指示線 (最多 500 張)。

緩慢將紙匣確實推入機器。 猛力地插入紙張,可能會造成送紙歪斜及卡紙。

#### **在其他紙匣中裝入紙張**

<span id="page-20-1"></span><span id="page-20-0"></span>**手送台**

![](_page_20_Picture_3.jpeg)

![](_page_21_Picture_0.jpeg)

#### **大容量紙匣 (MX-LC18)**

變更紙張尺寸時,請聯絡經銷商或授權服務部門。

![](_page_21_Picture_3.jpeg)

將紙匣輕輕拉出到底。

### **2 散開紙張。**

装入前,將紙張完全散開。若未散開紙張,可能會一次送入 多張紙,造成卡紙。

![](_page_21_Picture_7.jpeg)

裝入紙張時,將列印面朝上。紙堆的高度不得超過指示線 (最多 3500 張)。

![](_page_21_Figure_9.jpeg)

緩慢將紙匣確實推入機器。 猛力地插入紙張,可能會造成送紙歪斜及卡紙。

![](_page_22_Picture_0.jpeg)

E

#### **大容量紙匣 (MX-LC19)**

![](_page_22_Picture_2.jpeg)

![](_page_22_Picture_3.jpeg)

#### **1 按下操作按鈕。** 操作按鈕閃爍,並且紙匣紙台下降到裝紙位置。請等到操作 按鈕指示燈熄滅。

指示燈熄滅之前,請勿拉出紙匣。如果在按鈕亮燈或閃爍時強行拉出紙匣,可能會導致機器故障。

![](_page_22_Picture_6.jpeg)

 $\bigcirc$ 

![](_page_22_Picture_7.jpeg)

將紙匣輕輕拉出到底。

![](_page_22_Picture_9.jpeg)

装入前,將紙張完全散開。若未散開紙張,可能會一次送入 多張紙,造成卡紙。

![](_page_22_Picture_12.jpeg)

裝入紙張時,將列印面朝上。紙堆的高度不得超過指示線 當裝入一定量的紙張時,紙台會自動輕微下降並停止。以相 同的方式重複此操作來裝入紙張。

<u>. . . . . . . . . . . . . .</u>

![](_page_23_Picture_0.jpeg)

![](_page_23_Picture_1.jpeg)

•裝入紙張時,請勿將手插入紙台內部的空間。

![](_page_23_Picture_3.jpeg)

•請勿將多餘的紙張或物體插入紙匣內的空間。

![](_page_23_Picture_5.jpeg)

![](_page_23_Figure_6.jpeg)

![](_page_23_Figure_7.jpeg)

#### 緩慢將紙匣確實推入機器。 猛力地插入紙張,可能會造成送紙歪斜及卡紙。 紙匣推入後,紙台上升。當紙台上升時,操作按鈕閃爍。紙 台上升時,按鈕亮起。

#### **變更紙匣設定**

若要變更紙匣內裝入紙張,請從主屏幕內的 [紙匣設定] 變更機台紙匣設定。 將紙匣 3 內紙張從 A4 普通紙變更為 B5 再生紙的步驟,會於以下作為範例說明。

![](_page_24_Picture_3.jpeg)

![](_page_24_Picture_4.jpeg)

![](_page_24_Picture_5.jpeg)

手送台

 $\frac{1}{3}$   $\frac{2}{5}$ 

еୡן ఈᰎኁค ៣ࡨ ᑔрᅂ᯦ఠ .%&ஓ՜ शеン໙ \$M

4

普通紙1 B4 普通紙1 #

3 4

用尸類型

紙匣3

目勤-AB 自動 英吋 尺寸設定

紙匣設定

 $\mathbf{z}$ 

 $\overline{\phantom{a}}$ 2) 4 | 用尸類型

晋通粃1 A4

程式選單<br>(影像傳送)

 $10:15$ 

程式選單<br>(影像傳送)

 $\bullet$ 

#### **1 按下 [常用功能視窗] 鍵。** 顯示主屏幕。

**鍵。**

![](_page_24_Picture_9.jpeg)

еୡן ఈᰎኁค ៣ࡨ ᑔрᅂ᯦ఠ .%&ஓ՜ शеン໙ ㍓Ꭰࡹᨸ \$M

еୡן ఈᰎኁค ៣ࡨ ᑔрᅂ᯦ఠ .%&ஓ՜ शеン໙ ㍓Ꭰࡹᨸ \$M

11x17, 8½ x14,8½ x11,<br>8½ x11R,7½ x 10½R, A3,216x330(8½x13),A4,<br>A4R,B4,B5,B5R, 自動-英吋

<sub>き</sub>(1) <sub>午工作</sub> ┃ 紙張屬性

ܴ ԋᄾᏜ ࢬ ᕪ֞#\$  $\triangle$ 

6

 $(3)$ 

ח

5 ┃ 用尸類型

E

- 
- (1) 針對紙張類型輕按標籤。
- (2) 輕按 [再生紙] 鍵。

![](_page_24_Picture_14.jpeg)

- (1) 針對紙張尺寸輕按標籤。
- (2) 設定紙張尺寸。 輕按 [自動-AB] 鍵。
- (3) 輕按「紙匣設定」內的 ok 。

![](_page_25_Picture_0.jpeg)

## <span id="page-25-1"></span><span id="page-25-0"></span>**在通訊錄中儲存連絡人**

「連絡人」及 「群組」可儲存於通訊錄中。 此處會以直接輸入名稱及位址,將新連絡人新增至通訊錄的程序作為範例說明。

![](_page_25_Picture_3.jpeg)

![](_page_25_Picture_4.jpeg)

**<sup>1</sup> 按下 [常用功能視窗] 鍵。** 顯示主屏幕。

![](_page_25_Picture_6.jpeg)

![](_page_25_Picture_7.jpeg)

![](_page_25_Picture_8.jpeg)

![](_page_25_Picture_291.jpeg)

- (1) 輸入基本資訊。 務必輸入 [名稱] 及 [讀法]。 若要指定類別,請在輕按輸入方塊時出現的類別清單中 擇一。 若要將連絡人登錄為常用連絡人,請勾選 [也登錄為常 用連絡人 $]$  核取方塊 $| \vee |$ 。
- (2) 輕按 [傳真號碼]、[E-MAIL位址]、[網路傳真 位址] 或 [直連SMTP地址],輸入位址再輕按 ok o

![](_page_25_Picture_14.jpeg)

各位址類型的第一個位址會設為預設位址。若未勾選任何位 址核取方塊,會出現詢問是否欲選擇預設位址的確認畫面。

#### **編輯或刪除連絡人**

在主畫面中輕按[通訊錄] 鍵選擇欲編輯或刪除的連絡人,輕按操作面板中的 ▼ 再輕按 [編輯] 或 [刪除]。

![](_page_25_Picture_19.jpeg)

## <span id="page-26-1"></span><span id="page-26-0"></span>**用戶驗證**

用戶驗證於設定模式中啟用時,需登入才可使用機台。原廠預設值為禁用用戶驗證。 機台使用完畢後,請登出。

#### **關於驗證方法**

共有兩種用戶驗證方法:透過用戶號碼驗證及透過登入名稱 / 密碼驗證。詢問機台系統管理員登入所需資訊。

#### **透過用戶號碼驗證**

下列程序適用於使用從機台管理員取得之用戶號碼登入。 開啟機台時,會顯示登入畫面。

![](_page_26_Picture_7.jpeg)

#### **透過登入名稱/密碼驗證**

此方法使用戶得以使用從機台或 LDAP 伺服器管理員取得之登入 名稱及密碼登入。 開啟機台時,會顯示登入畫面。

![](_page_26_Picture_262.jpeg)

#### **登出**

機台使用完畢後,請登出。這樣可防止他人擅自使用機台。

![](_page_26_Picture_13.jpeg)

![](_page_27_Picture_0.jpeg)

## <span id="page-27-1"></span><span id="page-27-0"></span>**可於機台上使用的功能**

機台針對不同目的配備多種功能,

以下會說明一些方便的功能。如需更多詳細資訊,請參閱 《用戶手冊》。

### **紙張及省時功能**

![](_page_27_Figure_5.jpeg)

![](_page_28_Figure_1.jpeg)

#### **安全防護強化功能**

![](_page_28_Picture_145.jpeg)

![](_page_29_Picture_0.jpeg)

### **掃描功能**

![](_page_29_Figure_2.jpeg)

<span id="page-30-1"></span><span id="page-30-0"></span>![](_page_30_Picture_0.jpeg)

本節說明使用影印機功能的基本程序。

![](_page_30_Picture_9.jpeg)

![](_page_31_Picture_0.jpeg)

## <span id="page-31-1"></span><span id="page-31-0"></span>**影印**

本節說明設定影印倍率的方式。

![](_page_31_Picture_3.jpeg)

**[影印機](#page-30-1)** 亀

![](_page_32_Picture_1.jpeg)

![](_page_33_Picture_0.jpeg)

<span id="page-33-1"></span><span id="page-33-0"></span>**影印模式**

影印模式共分兩種模式:簡單及普通模式。 簡單模式限用於使您能夠順暢執行多數影印工作的常用功能。 若需選擇詳細設定或特殊功能,請使用普通模式。所有功能皆可於普通模式中使用。

![](_page_33_Figure_3.jpeg)

**(2) 選擇欲使用的功能。**

**若要在簡單模式中選擇功能** 於 「設定」中,選擇 [系統設定] → [一般設定] → [操 作設定] → [EZ模式設定] → [EZ影印]

**(3) 所有設定皆重置。**

**ROA** 

**(4) 掃描原稿並顯示預覽影像。**

► [預覽畫面 \(page 15\)](#page-14-0)

- **(5) 輸入份數設定。**
- **(6) 開始影印。**
- **(7) 切換頁面顯示快速鍵。**
- **(9) 可用於影印的設定鍵。**
- **(10) 顯示功能鍵清單。可登錄常用 [其它]。**
- **(11) 查看目前設定。**
- **(12) 顯示上述功能鍵外的按鍵清單。** ▶ [可於機台上使用的功能 \(page 28\)](#page-27-0)
- **(13) 顯示已放入或未放入原稿,以及各紙匣中放入的紙張尺 寸。輕按此鍵可開啟紙張選擇畫面。**
- **(14) 顯示影印模式中可使用的功能。**

<span id="page-34-1"></span><span id="page-34-0"></span>**在特殊紙張上影印 (手送台影印)**

本節說明在手送台中裝入 A4 厚紙的方式。

![](_page_34_Picture_3.jpeg)

![](_page_34_Picture_4.jpeg)

紙匣設定  $\overline{\phantom{a}}$ 一<br>手送台 OK KΕ 型式: 普通 請選擇紙張類 ₩₩₩±<br><sub>曹通紙1</sub> | 曹通紙2 | <sub>Davi</sub>co | | EZ傳真 晋通粗2 已列印 60-89g/m<sup>2</sup> l 90-105g/m<sup>2</sup> l **(1)**ԋᄾᏜ ऽଔࡄ 報頭組 Ō 厚紙 1 厚紙 2 鱼絍 106-176g/m<sup>2</sup> Į 177-220g/m<sup>2</sup> I 厚秕 3 厚粗 4 ᚎᏜ Ü 221-256g/m<sup>2</sup> ĺ O 257-300g/m<sup>2</sup> I, Ç 55-59g/m<sup>2</sup> ĺ 標籤秕 | 投影片 | 分段沽貞紙 еୡן ఈᰎኁค ៣ࡨ ᑔрᅂ᯦ఠ .%&ஓ՜ शеン໙ ㍓Ꭰࡹᨸ Bk

10:15 AM

![](_page_34_Picture_6.jpeg)

#### **2 在觸控面板中選擇設定。**

► [手送台 \(page 21\)](#page-20-1)

(1) 輕按 [厚紙 1]、[厚紙 2]、[厚紙 3] 或 [厚紙 4] 鍵。 若紙張為 106 g/m2 至 176 g/m2 (28 lbs. 證券紙至

65 lbs. 封面紙),輕按 [厚紙 1] 鍵;若紙張為 177 g/m2 至 220 g/m2 (65 lbs. 封面紙至 80 lbs. 封面 紙),輕按 [厚紙 2] 鍵;若紙張為 221 g/m<sup>2</sup> 至 256 g/m<sup>2</sup> (80 lbs. 封面紙至 140 lbs. 索引紙),輕按 [厚紙 3] 鍵, 或是紙張為 257 g/m<sup>2</sup> 至 300 g/m<sup>2</sup> (140 lbs. 索引紙至 110 lbs. 封面紙),輕按 [厚紙 4] 鍵。

- (2) 輕按 [尺寸:自動-AB] 標籤。
- (3) 輕按 [自動-AB] 鍵。
- (4) 輕按 「紙匣設定」的 oк 。

![](_page_34_Picture_13.jpeg)

**顯示簡單複印模式畫面。**

![](_page_35_Picture_0.jpeg)

<span id="page-36-1"></span><span id="page-36-0"></span>![](_page_36_Picture_0.jpeg)

本節說明使用機台列印驅動程式列印的基本程序。螢幕畫面及程序說明主要以 Windows<sup>®</sup> 環境下的 Windows<sup>®</sup> 10 及 Mac OS 環境下的 Mac OS X v10.12 為準。視窗 會視作業系統版本、列印驅動程式版本及應用程式而有所不同。

![](_page_36_Picture_38.jpeg)

![](_page_37_Picture_0.jpeg)

## <span id="page-37-1"></span><span id="page-37-0"></span>**在 WINDOWS 環境下列印**

下列範例說明從 Windows 標準配件程式 「WordPad」列印 A4 尺寸文件的方式。 若要在 Windows 環境下安裝列印驅動程式並進行設定,請參閱《軟體設置指南》。 若欲了解更多可用列印驅動程式及使用需求的資訊,請參閱《用戶手冊》。

![](_page_37_Picture_49.jpeg)

**1 從 WordPad [檔案] 選單中選擇 [列印]。**

![](_page_37_Picture_5.jpeg)

![](_page_37_Picture_50.jpeg)

<mark>? </sup>× 選擇機台列印驅動程式,按一下 [喜好設</mark> **定] 鍵。**

> 若列印驅動程式以清單顯示,從清單選擇欲使用的列印驅動 程式名稱。

![](_page_38_Picture_0.jpeg)

![](_page_38_Figure_1.jpeg)

![](_page_38_Picture_2.jpeg)

回

![](_page_39_Picture_0.jpeg)

## <span id="page-39-1"></span><span id="page-39-0"></span>**在 Mac OS 環境下列印**

下列範例說明從 Mac OS 標準配件程式 「TextEdit」列印 A4 尺寸文件的方式。 若要在 Mac OS 環境下安裝列印驅動程式並進行設定,請參閱《軟體設置指南》。

![](_page_39_Picture_63.jpeg)

![](_page_39_Picture_64.jpeg)

**3 從 [檔案] 選單中選擇 [列印]。** 

![](_page_40_Picture_0.jpeg)

![](_page_40_Figure_1.jpeg)

![](_page_40_Figure_2.jpeg)

- (1) 確認已選擇正確的印表機。
- (2) 從選單選擇項目,並進行必要設定。
- (3) 按一下 [列印] 鍵。

回

![](_page_41_Picture_0.jpeg)

#### <span id="page-41-1"></span><span id="page-41-0"></span>**直接列印 USB 記憶裝置內的檔案** 連接至機台 USB 記憶裝置內的檔案,不需使用列印驅動程式即可從機台操作面板列印。

可直接列印的檔案類型 (及對應副檔名)顯示如下。

![](_page_41_Picture_308.jpeg)

CA

● 更改設定進行列印

 $\hat{z}$ 

¥

![](_page_41_Figure_4.jpeg)

![](_page_41_Picture_5.jpeg)

![](_page_41_Picture_6.jpeg)

## **裝置列印。]。**

若畫面沒有出現,請執行下列步驟:

- (1) 輕按 [文書管理] 鍵 (或 [直接列印] 鍵)。
- (2) 輕按操作面板上的 [由USB記憶裝置選擇檔案 列印]。

**3 輕按欲列印的檔案鍵,再輕按操作面板上 的 [更改設定進行列印]。**

- 列印多個檔案時,輕按欲列印的檔案鍵,再輕按操作面板 上的 [列印]。
- •輕按 田 切換至縮圖。

![](_page_41_Picture_14.jpeg)

**5 將 USB 記憶裝置從機台取下。**

「DirectOffice™ 是 CSR Imaging US, LP 的產品。

USB 記憶裝置 **檀家或資料來名程** 

> $\equiv$ E

in.

Child\_File2.tiff

Child\_File4.tif Child\_File5.tiff Child\_folder3

Child\_folder6

DirectOffice™ 是 CSR Imaging US, LP 在美國及其他國家獲准使用的註冊商標。」

<span id="page-42-1"></span><span id="page-42-0"></span>![](_page_42_Picture_0.jpeg)

本節說明使用機台傳真功能的基本程序。

![](_page_42_Picture_2.jpeg)

![](_page_43_Picture_0.jpeg)

<span id="page-43-1"></span><span id="page-43-0"></span>![](_page_43_Picture_1.jpeg)

本節說明傳送傳真的基本程序。 在傳真模式中,彩色原稿會以黑白影像傳送。

![](_page_43_Picture_3.jpeg)

![](_page_44_Picture_0.jpeg)

![](_page_44_Picture_2.jpeg)

顯示選擇目的地清單。

若清單內出現錯誤的目的地,輕按目的地再輕按 [刪除] 鍵。

![](_page_44_Figure_6.jpeg)

![](_page_44_Picture_7.jpeg)

![](_page_44_Picture_200.jpeg)

![](_page_44_Picture_10.jpeg)

若要查看文件預覽,輕按 ok 返回至簡單傳真基本畫面,再 輕按 [預覽] 鍵。 ► [預覽畫面 \(page 15\)](#page-14-0)

![](_page_44_Picture_13.jpeg)

![](_page_45_Picture_0.jpeg)

<span id="page-45-1"></span><span id="page-45-0"></span>**傳真模式**

傳真模式分為兩種:簡單模式和普通模式。 簡單模式僅提供可讓您流暢執行大多數傳真工作的常用功能。 若需選擇詳細設定或特殊功能,請使用普通模式。

![](_page_45_Figure_3.jpeg)

- **(1) 顯示原稿尺寸及欲傳送的資料。**
- **(2) 選擇欲使用的位址及功能。**

**若要在簡單模式中選擇功能** 於 「設定」中,選擇 [系統設定] → [一般設定] → [操 作設定] → [EZ模式設定] → [EZ傳真]

**(3) 重設設定及位址。**

ECL

**(4) 掃描原稿並顯示預覽影像。**

► [預覽畫面 \(page 15\)](#page-14-0)

- **(5) 傳真會立即開始傳輸。**
- **(6) 切換頁面顯示快速鍵。**
- **(7) 變更為普通模式。**
- **(8) 顯示目的地傳真號碼。**
- **(9) 可用於傳真的設定鍵。**
- **(10) 顯示功能鍵清單。可登錄常用 [其它]。**
- **(11) 查看目前設定。**
- **(12) 顯示上述功能鍵外的按鍵清單。**
	- ▶ [可於機台上使用的功能 \(page 28\)](#page-27-0)
- **(13) 顯示可用於傳真接收的記憶體量。**
- **(14) 輕按可於免持聽筒模式中撥號。**
- **(15) 輸入傳真號碼。**
- **(16) 顯示傳真模式中可使用的功能。**
- **(17) 搜尋位址。**
- **(18) 顯示通訊錄。**

<span id="page-46-1"></span><span id="page-46-0"></span>![](_page_46_Picture_0.jpeg)

本節說明使用網路掃描器功能及使用掃描模式的基本程序。 若要使用網際傳真功能,需要網際傳真擴充套件。

![](_page_46_Picture_12.jpeg)

![](_page_47_Picture_0.jpeg)

## <span id="page-47-1"></span><span id="page-47-0"></span>**網路掃描器功能**

機台的網路掃描器功能可藉由多種方法傳輸掃描影像。 網路掃描器功能具備下列模式。 若要使用模式,輕按主屏幕內的模式鍵。

![](_page_47_Figure_3.jpeg)

![](_page_48_Picture_0.jpeg)

## <span id="page-48-1"></span><span id="page-48-0"></span>**掃描原稿**

掃描的基本操作說明如下。

此處說明透過電子郵件傳送掃描檔案至儲存於通訊錄內的目的地程序。

![](_page_48_Picture_4.jpeg)

一

#### $\overline{z}$ ⊙ 黑日<br>啓動 彩色<br>啓動  $MEC$ ¥ **7 確認目的地。**

 $\alpha$ 

![](_page_49_Figure_3.jpeg)

視需要變更設定。

下列功能可於簡單模式中啟用。

- 原稿
- 解析度
- 檔案格式
- 空白頁跳過

若要選擇更多詳細設定,輕按 [詳述] 鍵,並於普通模式中選 擇設定。

► [掃描器模式 \(page 51\)](#page-50-1)

若清單內出現錯誤的目的地,輕按目的地再輕按 [刪除] 鍵。

![](_page_49_Figure_14.jpeg)

 $\sqrt{2}$ 

位址 FFF FFF<br>1234.xxx

**带 AAA AAA** <sup>學</sup> BBB BBB **业** CCC CCC 带 DDD DDD EEE EEE

क़ᅂ ᰊՕ ӷ᧺

所有目的位址

Չ᯦

![](_page_49_Picture_16.jpeg)

![](_page_49_Picture_17.jpeg)

![](_page_49_Picture_19.jpeg)

#### • 原廠預設狀態下,機台會於輕按 [彩色 啟動] 鍵時,偵測原 稿為黑白或是全彩,並自動切換全彩或黑白兩色掃描。輕

- 按 [黑白 啟動] 鍵時,機台會以黑白兩色掃描。如需更多詳 細資訊,請參閱 《用戶手冊》。
- 若要查看文件預覽,輕按 返回至簡單掃描基本畫面, 再輕按 [預覽] 鍵。

►[預覽畫面 \(page 15\)](#page-14-0)

![](_page_49_Picture_24.jpeg)

![](_page_49_Picture_25.jpeg)

![](_page_49_Picture_27.jpeg)

 $\triangleq$ 

## <span id="page-50-1"></span><span id="page-50-0"></span>**掃描器模式**

#### **選擇掃描器模式**

於主屏幕中,輕按欲使用的掃描器模式圖示,顯示掃描器模式基本畫面。 若未顯示欲使用按鍵,輕按 < 或 → 變更畫面。

![](_page_50_Picture_4.jpeg)

![](_page_51_Picture_0.jpeg)

#### <span id="page-51-0"></span>**掃描器模式基本畫面**

掃描器模式共分兩種模式:簡單及普通模式。 簡單模式限用於使您能夠順暢執行多數掃描工作的常用功能。 若需選擇詳細設定或特殊功能,請使用普通模式。

![](_page_51_Figure_3.jpeg)

- **(1) 顯示原稿尺寸及欲傳送的資料。**
- **(2) 選擇欲使用的位址及功能。**

**若要在簡單模式中選擇功能**

於 「設定」中,選擇 [系統設定] → [一般設定] → [操 作設定] → [EZ模式設定] → [EZ掃描]

**(3) 重設設定及位址。**

ESS

- **(4) 掃描原稿並顯示預覽影像。**
	- ► [預覽畫面 \(page 15\)](#page-14-0)
- **(5) 自動設定原稿放置方向、畫質及跳過空白頁。**
- **(6) 開始黑白掃描。**
- **(7) 開始彩色掃描。**
- **(8) 切換頁面顯示快速鍵。**
- **(9) 變更為普通模式。**
- **(10) 輕按此鍵顯示軟式鍵盤。**
- **(11) 輸入主旨、檔案名稱及其他項目。顯示畫面會視掃描類型 而有所不同。**
- **(12) 可用於傳送影像的設定鍵。**
- **(13) 顯示功能鍵清單。可登錄常用 [其它]。**
- **(14) 查看目前設定。**
- **(15) 顯示上述功能鍵外的按鍵清單。** ▶ [可於機台上使用的功能 \(page 28\)](#page-27-0)
- **(16) 將開始傳輸。**
- **(17) 顯示影像傳送模式中可使用的功能。**
- **(18) 搜尋位址。**
- **(19) 顯示通訊錄。**

<span id="page-52-1"></span><span id="page-52-0"></span>![](_page_52_Picture_0.jpeg)

執行影印、列印或其他工作時,可用文書管理功能將文件或列印影像儲存於硬碟上。您 可於日後使用儲存的檔案列印或執行其他操作。 本節將概略介紹文書管理功能。

![](_page_52_Picture_13.jpeg)

![](_page_53_Picture_0.jpeg)

## <span id="page-53-1"></span><span id="page-53-0"></span>**使用文書管理功能**

![](_page_53_Figure_2.jpeg)

**(若將 「RIP 格式」變更為 「RGB」格式,即可傳輸檔案)**

![](_page_54_Picture_0.jpeg)

## <span id="page-54-1"></span><span id="page-54-0"></span>**僅儲存文件 (掃描至硬碟)**

掃描至硬碟功能可讓您將掃描文件儲存至主資料夾或自訂資料夾。此功能並非用於列印或傳送。 在主資料夾中儲存文件的程序會於以下說明。

若要儲存至自訂資料夾,輕按主屏幕中的 [文書管理] 鍵,再輕按操作面板上的 [掃描至硬碟],選擇儲存設定。如需更多 資訊,請參閱 《用戶手冊》。

### **以簡單掃描儲存**

CA

原稿

<br>預覽 自動設定

6

E,

位址目錄 傳送歷史記錄

可於主資料夾或我的資料夾中儲存檔案 (啟用用戶驗證時)。

![](_page_54_Picture_6.jpeg)

![](_page_54_Picture_7.jpeg)

A4 ᠂ᦎ ܡЌЩ ᧼ܡЩ

 $\bullet$   $\bullet$ 

アGP真母<br>位址搜尋

稀

主機/<br>設備儲存

 $\bullet$ 

將原稿置於自動送稿機紙盤中或原稿玻璃台上。

► [放置原稿 \(page 16\)](#page-15-0)

**4 輕按 [主機/設備儲存] 鍵。**

![](_page_55_Picture_0.jpeg)

![](_page_56_Picture_0.jpeg)

#### **掃描至 USB 記憶裝置**

![](_page_56_Picture_2.jpeg)

![](_page_56_Picture_3.jpeg)

2億裝置列 掃描到外部記憶裝置 **動行細節設定** 

外部記憶裝置已連接·

- **2 選擇操作畫面顯示時,輕按 [掃描到外部 記憶裝置]。**
	- 若要選擇普通模式的詳細設定,請選取 [執行細節設定] 核 取方塊 ▼。

▶ [掃描器模式基本畫面 \(page 52\)](#page-51-0)

• 若機台/裝置儲存畫面開啟,則不會顯示此畫面。

![](_page_56_Picture_10.jpeg)

位址目釒 $\frac{\pm \alpha}{\frac{1}{2} + \frac{1}{2}}$ 

■ 變更設定 │ 讀取結

A4 ᠂ᦎ ᠥఈΡে᯦ ᛌ ୣ=◳֞?

姓爾儲存

佀 EZ傳真

Ô

彩色<br>啓動

G

黑日<br>啓動

若要查看文件預覽,輕按 [預覽] 鍵。

► [預覽畫面 \(page 15\)](#page-14-0)

![](_page_56_Picture_14.jpeg)

- **4 掃描所有原稿後,輕按 [讀取結束] 鍵。** 使用自動送稿機掃描原稿時,不會顯示此畫面。
- $\overrightarrow{ }$

—<br>自動設定

%#

原科

**5 查看 [資料傳送已經完成。] 訊息是否出 現,從機台取下 USB 記憶裝置。**

![](_page_57_Picture_0.jpeg)

<span id="page-57-1"></span><span id="page-57-0"></span>**列印儲存檔案**

可擷取文書管理儲存的檔案,並列印或傳輸檔案。 亦可列印儲存於 USB 記憶裝置或共用資料夾中的檔案。 列印儲存於主資料夾中 「Copy\_08082017\_112030」檔案的步驟會於以下說明。

![](_page_57_Picture_3.jpeg)

![](_page_57_Picture_4.jpeg)

![](_page_57_Picture_8.jpeg)

(1) 輕按 [主資料夾] 鍵。

![](_page_57_Picture_11.jpeg)

- (2) 輕按欲列印的檔案鍵。 在此範例中,輕按 「Copy\_08082017\_112030」鍵。 若要查看列印影像預覽,輕按操作面板上的 [檢查影像]。 若要在列印後刪除檔案,輕按操作面板上的 [列印及刪 除資料] 使 ■ 顯示。
- (3) 輕按 [立即列印] 鍵。

<span id="page-58-1"></span><span id="page-58-0"></span>![](_page_58_Picture_0.jpeg)

本節說明使用手動整理功能的基本程序。

![](_page_58_Picture_10.jpeg)

![](_page_59_Picture_0.jpeg)

<span id="page-59-2"></span><span id="page-59-0"></span>**手動整理**

在手動整理模式下,您可以設定影印或列印頁整理。

如果安裝了插頁機,您可以選擇手動整理模式。當安裝分頁機 (大容量)、中央裝訂分頁機 (大容量)、打孔模組或折 疊單元時,可以執行裝訂、打孔或折疊等整理操作。

![](_page_59_Figure_4.jpeg)

## <span id="page-59-3"></span><span id="page-59-1"></span>**使用手動整理**

手動整理的基本操作說明如下。

![](_page_59_Picture_7.jpeg)

![](_page_59_Picture_8.jpeg)

位址控制

手動裝訂

 $\bullet$  $\bullet$  $\bullet$ 

紙匣設定

 $\bullet$ 

**1 按下 [常用功能視窗] 鍵。 顯示主屏幕。**

![](_page_59_Picture_10.jpeg)

![](_page_59_Picture_11.jpeg)

 $10:15$ 

程式選單

![](_page_60_Picture_0.jpeg)

![](_page_60_Picture_1.jpeg)

#### 紙張方向因手動整理功能而異。 ▶ [紙張裝入方向 \(page 62\)](#page-61-0)

- •每個上接和下接紙盤最多可裝入200張紙。
- •沿著導板將紙張完全插入紙盤。
- ・如果不正確調整導板寬度以匹配紙張寬度,則紙張可能會卡住、歪斜或起皺。調整紙張導板以適合紙張的寬度。

![](_page_60_Picture_6.jpeg)

## **或輸出紙盤。**

![](_page_60_Picture_8.jpeg)

(O)

**6 輕按 [啟動] 鍵以開始手動整理。**

#### **手動整理模式的起始畫面**

![](_page_60_Figure_11.jpeg)

![](_page_61_Picture_0.jpeg)

### <span id="page-61-0"></span>**紙張裝入方向**

使用裝訂、打孔或紙張折疊功能時,必須按照如下所示放置原稿,以便在紙張上的所需位置進行裝訂或打孔。

#### **裝訂**

- 要使用裝訂功能,您需要安裝分頁機 (大容量)或中 央裝訂分頁機 (大容量)。
- •要使用中央裝訂功能,您需要安裝中央裝訂分頁機 (大容量)。

![](_page_61_Figure_6.jpeg)

#### **打孔**

紙張打孔需要打孔模組。

![](_page_61_Picture_9.jpeg)

#### **折疊**

- 若要使用中央折疊以外的紙張折疊功能, 需要安裝折 疊單元。
- 要使用中央折疊功能,您需要安裝中央裝訂分頁機 (大容量)。

![](_page_61_Figure_13.jpeg)

<span id="page-62-1"></span><span id="page-62-0"></span>![](_page_62_Picture_0.jpeg)

設定模式可讓您調整機台操作方式,以符合工作場所需求。本節將簡短概述設定模式。 如需系統設定詳細說明,請參閱 《用戶手冊》中的 「系統設定」。

![](_page_62_Picture_2.jpeg)

![](_page_63_Picture_0.jpeg)

## <span id="page-63-1"></span><span id="page-63-0"></span>**設定模式**

可於設定模式畫面中進行下列設定:設定資料及時間;存傳真及掃描目的地;建立文書管理資料夾;各種與機台操作相 關的其他設定。

開啟設定模式畫面的程序及畫面中項目,會於以下說明。

#### **在機台上顯示設定模式**

![](_page_63_Picture_5.jpeg)

![](_page_64_Picture_0.jpeg)

### **設定模式中可做的設定**

可於設定模式中進行下列設定。

某些設定可能不會顯示於機台觸控面板或電腦網路瀏覽器中。某些設定可能因機台及安裝的週邊裝置規格而不會顯示。

![](_page_64_Picture_118.jpeg)

![](_page_65_Picture_0.jpeg)

#### <span id="page-65-1"></span><span id="page-65-0"></span>**管理員登入時的設定模式**

與來賓或用戶可用設定相比,管理員可設置更為進階之設定。

啟用用戶驗證時,可根據登入使用者的權限,在不需輸入管理員密碼的情形下允許進行設定。如需設定狀態資訊,請洽 機台管理員。

![](_page_65_Picture_87.jpeg)

選擇需要管理員登入的設定模式項目時,會顯示管理員登入 畫面。

如需管理員登入時,設定模式中可用項目資訊,請參閱《用 戶手冊》中的 「系統設定」。

#### **請注意**

- •若欲取得更多有關作業系統的資訊,請參閱作業系統手冊或線上說明功能。
- Windows 環境下的畫面及程序說明以 Windows® 10 為準。螢幕畫面可能因作業系統或軟體應用程式版本而有所不同。
- Mac OS 環境下的畫面及程序說明資訊,主要依據 Mac OS X v10.12 為準。螢幕畫面可能因作業系統或軟體應用程式版本而有 所不同。
- 請將本手冊中出現 「MX-xxxx」之處,替換為您的型號名稱 「xxxx」。
- 製備本手冊時,相當用心謹慎。若對手冊有任何意見或疑問,請聯絡經銷商或附近的 SHARP 維修部門。
- 本產品已執行嚴格的品質控制及檢查程序。若是發現故障或其他問題,請聯絡經銷商或附近的 SHARP 維修部門。
- •除法律規定的情況外,SHARP 對產品或其選購配件使用期間出現的故障,或是因不當產品及其選購配件操作而造成的故障或其 他故障,或任何因產品使用出現的損壞,一概不予負責。

#### **警告**

- 除著作權法允許,手冊內容重製、改寫或翻譯若未事先取得書面許可,則一律禁止。
- •本手冊中所有資訊若有任何變更,恕不另行通知。

#### **本手冊中列出的圖解以及操作與觸控面板**

週邊裝置一般皆為選配,但有些機型則以特定週邊裝置為標準配備。 本手冊內的說明資訊是以 MX-M7570 已安裝紙匣為前提。 某些功能及程序說明,則視安裝裝置非上述裝置。

產品可能經改進及修正,因此手冊中所示之顯示畫面、訊息及按鍵名稱與機台實際顯示資訊可能稍有差異。

![](_page_67_Picture_0.jpeg)

**SHARP CORPORATION**